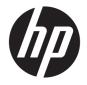

HP DeskJet 3700 All-in-One series

# **Table of contents**

| 1 HP D  | eskJet 3700 series Help                           |  |
|---------|---------------------------------------------------|--|
| 2 Get s | started                                           |  |
|         | Printer parts                                     |  |
|         | Control panel features                            |  |
|         | Control panel lights and display icons status     |  |
|         | Load media                                        |  |
|         | Change the default paper size detected by printer |  |
|         | Paper basics                                      |  |
|         | Open the HP printer software (Windows)            |  |
|         | Sleep mode                                        |  |
|         | Quiet Mode                                        |  |
|         | Auto-Off                                          |  |
|         |                                                   |  |
| 3 Print | t                                                 |  |
|         | Print documents                                   |  |
|         | Print photos                                      |  |
|         | Print envelopes                                   |  |
|         | Print using the maximum dpi                       |  |
|         | Print from mobile devices                         |  |
|         | Tips for print success                            |  |
|         |                                                   |  |
| 4 Use V | Web Services                                      |  |
|         | What are Web Services?                            |  |
|         | Set up Web Services                               |  |
|         | Print with HP ePrint                              |  |
|         | Remove Web Services                               |  |
|         |                                                   |  |
| 5 Сору  | and scan                                          |  |
|         | Copy documents                                    |  |
|         | Scan using the HP printer software                |  |

| Scan using Webscan             | . 45 |
|--------------------------------|------|
| Tips for copy and scan success | 46   |

| 6 Manage | cartridges                       | 47 |
|----------|----------------------------------|----|
|          | Check estimated ink levels       |    |
|          | Order ink supplies               | 49 |
|          | Replace cartridges               | 50 |
|          | Use single cartridge mode        | 52 |
|          | Cartridge warranty information   | 53 |
|          | Tips for working with cartridges | 54 |

| 7 Connect your printer 5                                                        | ;5         |
|---------------------------------------------------------------------------------|------------|
| Connect your printer to a wireless network with a router                        | 6          |
| Connect wirelessly to the printer without a router 5                            | ;9         |
| Wireless settings                                                               | 52         |
| Connect your printer to your computer with a USB cable (non-network connection) | ;3         |
| Change from a USB connection to a wireless network                              | 64         |
| Advanced printer management tools (for networked printers)                      | 5          |
| Tips for setting up and using a networked printer                               | <b>5</b> 7 |

| 8 Solve a problem                    | 69 |
|--------------------------------------|----|
| Jams and paper-feed issues           | 70 |
| Cartridge issues                     | 74 |
| Printing issues                      | 76 |
| Copy issues                          | 84 |
| Scan issues                          | 85 |
| Network and connection issues        | 86 |
| Printer hardware issues              | 88 |
| Control panel error codes and status | 89 |
| HP support                           | 94 |
|                                      |    |

| Appendix A Technical information          |     |
|-------------------------------------------|-----|
| HP Company notices                        |     |
| Specifications                            |     |
| Regulatory notices                        | 101 |
| Environmental product stewardship program |     |
|                                           |     |

| Index 1 | 115 |
|---------|-----|
|---------|-----|

# 1 HP DeskJet 3700 series Help

Learn how to use your HP DeskJet 3700 series.

- Get started on page 3
- Print on page 23
- Use Web Services on page 33
- Copy and scan on page 39
- Manage cartridges on page 47
- <u>Connect your printer on page 55</u>
- <u>Technical information on page 97</u>
- Solve a problem on page 69

# 2 Get started

- Printer parts
- <u>Control panel features</u>
- <u>Control panel lights and display icons status</u>
- Load media
- Change the default paper size detected by printer
- Paper basics
- Open the HP printer software (Windows)
- <u>Sleep mode</u>
- Quiet Mode
- <u>Auto-Off</u>

# **Printer parts**

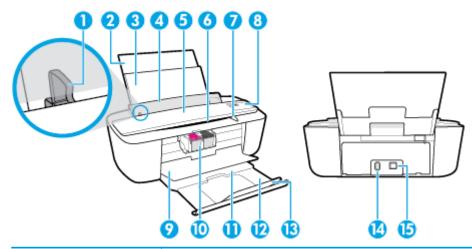

| 1  | Paper-width guide                                            |
|----|--------------------------------------------------------------|
| 2  | Input tray extender                                          |
| 3  | Input tray                                                   |
| 4  | Input tray shield                                            |
| 5  | Scanner                                                      |
| 6  | Scan path                                                    |
| 7  | Scan light                                                   |
| 8  | Control panel                                                |
| 9  | Cartridge access door                                        |
| 10 | Cartridges                                                   |
| 11 | Output tray                                                  |
| 12 | Output tray extender (also referred to as the tray extender) |
| 13 | Paper catch                                                  |
| 14 | Power connection                                             |
| 15 | USB port                                                     |
|    |                                                              |

# **Control panel features**

### **Overview of buttons and lights**

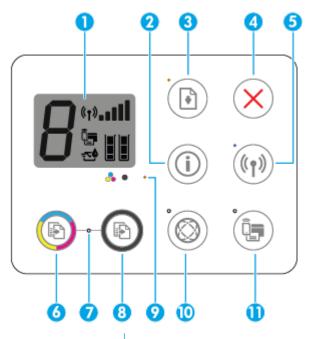

| Feature | Description                                                                                                    |
|---------|----------------------------------------------------------------------------------------------------|
| 1       | <b>Control panel display</b> : Indicates number of copies, media errors, wireless status and signal strength, Wi-Fi Direct status, and ink levels.                                                                                  |
| 2       | <b>Information</b> button: Prints out a printer information page. Press the button in combination with the <b>Wireless</b> button, or the <b>Wi-Fi Direct</b> button to get more specific help pages tied to each of these buttons. |
| 3       | <b>Resume</b> button: Resumes a job after a disruption (for example, after loading paper or clearing a paper jam).                                                                                                    |
|         | <b>Resume</b> light: Indicates the printer is in a warning or error state. For more information, see <u>Control panel</u> <u>error codes and status on page 89</u> .                                                                |
| 4       | Cancel button: Stops the current operation.                                                                                                    |
| 5       | Wireless button: Turns on or off the printer wireless capabilities.                                                                                                    |
|         | <b>Wireless</b> light: Indicates whether the printer is connected to a wireless network.                                                                                                    |
| 6       | <b>Start Copy Color</b> button: Starts a color copy job. To increase the number of color copies, press the button multiple times fast.                                                                                              |
| 7       | Start Copy light: A blinking light indicates the Start Copy Color and Start Copy Black buttons are ready for use.                                                                                                    |
| 8       | <b>Start Copy Black</b> button: Starts a black-and-white copy job. To increase the number of black-and-white copies, press the button multiple times fast.                                                                          |
| 9       | Ink Alert light: Indicates low ink or cartridge problems. For more information, see <u>Control panel error codes</u><br>and status on page 89.                                                                                      |

| Feature | Description                                                                                                    |
|---------|----------------------------------------------------------------------------------------------------|
| 10      | <b>Web Services</b> button: Prints a diagnostic page to help troubleshooting Web Services issues if <b>Web Services</b> light is blinking. |
|         | Web Services light: A blinking light indicates a problem with the connection to Web Services.                                              |
| 11      | Wi-Fi Direct button: Turns on or off Wi-Fi Direct.                                                                                         |
|         | Wi-Fi Direct light: Indicates the on or off status of Wi-Fi Direct.                                                                        |

### Control panel display icons

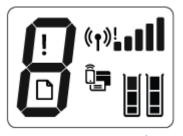

| lcon                       | Description                                                                                                    |
|----------------------------|----------------------------------------------------------------------------------------------------|
| 8                          | <b>Number of copies</b> icon: Shows the number of copies when you are copying documents, and alternates between the letter E and a number when the printer is in an error state.                                                                                                    |
| !                          | Error icon: Indicates an error.                                                                                                    |
| D                          | Paper Error icon: Indicates a paper-related error.                                                                                                    |
| (° <b>↑</b> )¦ <b>■</b> ∎∎ | Wireless status icons: Show the status of a wireless connection.<br>The wireless status icons consist of three icons, the Wireless icon ((())), the Wireless Attention icon<br>(), and the Signal Bars icon ()).                                                                                                    |
|                            | <b>Wi-Fi Direct</b> icon: Indicates Wi-Fi Direct is on or is in the process of being connected.                                                                                                    |
|                            | <ul> <li>Ink Level icons: The left ink icon shows the estimated ink level of the tri-color cartridge, and the right icon shows the estimated ink level of the black cartridge.</li> <li>NOTE: Ink level warnings and indicators provide estimates for planning purposes only. When you receive a low-ink warning message, consider having a replacement cartridge available to avoid possible printing delays. You do not need to replace cartridges until the print quality becomes unacceptable.</li> </ul> |

# **Control panel lights and display icons status**

### **Power button light**

| Status        | Description                                                                                                    |
|---------------|----------------------------------------------------------------------------------------------------|
| On            | The printer is on.                                                                                                    |
| Off           | The printer is powered off.                                                                                                    |
| Dimmed        | Indicates the printer is in Sleep mode. The printer automatically enters Sleep mode after five minutes of inactivity.                                                                                                    |
| Blinking      | The printer is processing a job. To cancel the job, press the <b>Cancel</b> button ( $ig X$ ).                                                                                                    |
| Blinking fast | If the cartridge access door is open, close it. If the cartridge access door is closed and the ligh is blinking fast, the printer is in an error state that you can resolve by following the onscreen messages from the computer. If you do not see any onscreen messages, try printing a document to generate an onscreen message. |

### Wireless light and icons

• The **Wireless** light next to the **Wireless** button ((())) and the wireless status icons on the control panel display work together to indicate the status of a wireless connection.

| Status                                                                                                    | Description                                                                                             |
|----------------------------------------------------------------------------------------------------|----------------------------------------------------------------------------------------------------|
| The <b>Wireless</b> light, the <b>Wireless</b> icon, and the <b>Signal Bars</b> icon are on.                           | The printer is connected to a wireless network.                                                         |
| ((1)) + (1)                                                                                                    |                                                                                                    |
| The <b>Wireless</b> light is off.                                                                                      | The wireless capability of the printer is off. To turn on the                                           |
| ·(())                                                                                                    | wireless capability, press the <b>Wireless</b> button ((())).                                           |
| The <b>Wireless</b> light is blinking, the <b>Wireless</b> icon is on, and the<br><b>Signal Bars</b> icon are cycling. | The printer is connecting to a wireless network or is in the Wi-<br>Fi Protected Setup (WPS) push mode. |
| ((1)) + (1), (1)) + ((1))                                                                                              |                                                                                                    |
| The <b>Wireless</b> light blinks for three seconds and then turns off.                                                 | The wireless capability of the printer is disabled.                                                     |
| *(( <b>†</b> ))                                                                                                    | Change the wireless settings. For more information, see<br><u>Wireless settings on page 62</u> .        |

| Status                                                                                                | Description                                                                                                    |
|----------------------------------------------------------------------------------------------------|----------------------------------------------------------------------------------------------------|
| The Wireless light is blinking, and the Wireless icon and<br>Wireless Attention icon are on.          | <ul> <li>There is no wireless signal.</li> <li>Make sure your wireless router or access point is powered on.</li> <li>Move the printer closer to the wireless router.</li> </ul>                                                                                                    |
| The Wireless light is blinking, the Wireless icon is on, and the Wireless Attention icon is blinking. | <ul> <li>One of the following might have occurred.</li> <li>The printer has a problem connecting to the wireless network.</li> <li>An error occurs or an overlap session is detected when using WPS.</li> <li>Press the Wireless button ((()) and the Information buttor () together to run the wireless test, and then review the test report for information on how to solve the problem.</li> </ul> |

### Wi-Fi Direct light and icon

| Status                                                                           | Description                                                                                                    |
|----------------------------------------------------------------------------------|----------------------------------------------------------------------------------------------------|
| The <b>Wi-Fi Direct</b> light and icon are on.                                   | Wi-Fi Direct is turned on and ready to use.                                                                                                    |
|                                                                                  | To learn how to connect to your printer using Wi-Fi Direct, see<br><u>Connect wirelessly to the printer without a router</u><br>on page 59.           |
| The <b>Wi-Fi Direct</b> light and icon are off.                                  | Wi-Fi Direct is off.                                                                                                    |
|                                                                                  | To turn on Wi-Fi Direct, press the <b>Wi-Fi Direct</b> button (                                                                                       |
| The <b>Wi-Fi Direct</b> light is blinking.                                       | The printer is connecting to a mobile device in the Wi-Fi<br>Protected Setup (WPS) push mode. Press the <b>Wi-Fi Direct</b><br>button (               |
| The <b>Wi-Fi Direct</b> light blinks fast for three seconds, and then stays on.  | The printer already has the maximum number of Wi-Fi Direct<br>connection and another device is trying to connect to the<br>printer with Wi-Fi Direct. |
| The <b>Wi-Fi Direct</b> light blinks fast for three seconds, and then turns off. | Wi-Fi Direct is disabled. For more information, contact the person who sets up the printer.                                                           |

### Web Services light

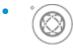

| Status                                                     | Description                                                                                                    |
|------------------------------------------------------------|----------------------------------------------------------------------------------------------------|
| The <b>Web Services</b> light is white and on.             | The Web Services feature is on and ready to use. For information about Web Services, see <u>Use Web Services on page 33</u> . |
| The <b>Web Services</b> light is off.                      | The Web Services feature is not registered.                                                                                   |
|                                                            | To learn how to register Web Services, see <u>Set up Web Services</u><br>on page <u>35</u> .                                  |
| The <b>Web Services</b> light is white and keeps blinking. | The Web Services feature has been registered, but there is a connectivity issue.                                              |
|                                                            | Press the <b>Web Services</b> button ( ( ) to print a diagnostic                                                              |
|                                                            | page, and then follow the instructions on the page.                                                                           |
| The <b>Web Services</b> light is amber and keeps blinking. | The Web Services feature is turned on, but a job is being blocked because of an error.                                        |
|                                                            | Press the <b>Web Services</b> button ( ( ) to print a diagnostic                                                              |
|                                                            | page, and then follow the instructions on the page.                                                                           |

## Load media

Select a paper size to continue.

### To load full-size paper

1. Raise the input tray and input tray extender.

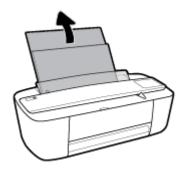

2. Insert a stack of paper into the input tray with the short edge down and the print side up, and slide the stack of paper down until it stops.

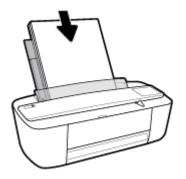

3. Slide the paper-width guide to the right until it stops at the edge of the paper.

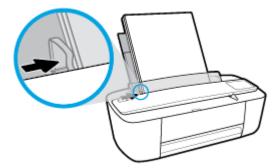

4. Pull out the output tray and the output tray extender, and then lift the paper catch.

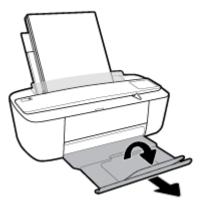

### To load small-size paper

1. Raise the input tray and input tray extender.

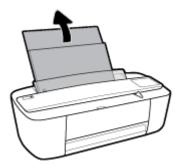

2. Insert a stack of photo paper into the far-right side of the input tray with the short edge down and the print side up, and slide the stack of paper down until it stops.

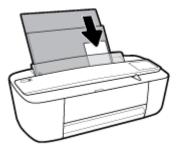

3. Slide the paper-width guide to the right until it stops at the edge of the paper.

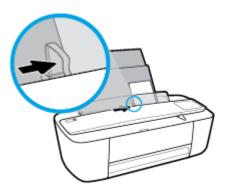

4. Pull out the output tray and the output tray extender, and then lift the paper catch.

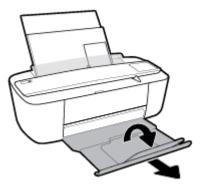

### **To load envelopes**

1. Raise the input tray and input tray extender.

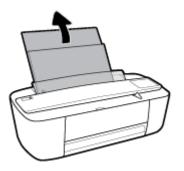

2. Insert one or more envelopes into the far-right side of the input tray and slide the stack of envelopes down until it stops. The side to be printed on should face up.

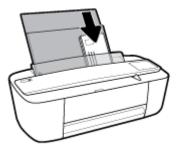

3. Slide the paper-width guide to the right against the stack of envelopes until it stops.

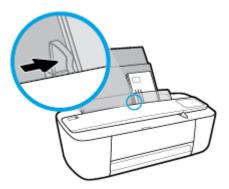

4. Pull out the output tray and the output tray extender, and then lift the paper catch.

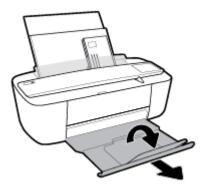

### Change the default paper size detected by printer

The printer can automatically detect whether the input tray has paper loaded and detect whether the loaded paper is large, small, or medium width. You can change the default large, medium, or small paper size detected by the printer.

### To change the default paper size detected by the printer

- 1. Open the embedded web server (EWS). For more information, see <u>Open the embedded web server</u> on page 65.
- 2. Click the **Settings** tab.
- 3. In the **Preferences** section, click **Tray and Paper Management**, and then select the desired option.
- 4. Click Apply.

### **Paper basics**

The printer is designed to work well with most types of office paper. It is best to test a variety of print paper types before buying large quantities. Use HP paper for optimum print quality. Visit the HP website at <u>www.hp.com</u> for more information about HP paper.

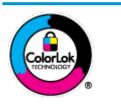

HP recommends plain papers with the ColorLok logo for printing everyday documents. All papers with the ColorLok logo are independently tested to meet high standards of reliability and print quality, and produce documents with crisp, vivid color, bolder blacks, and that dry faster than ordinary plain papers. Look for papers with the ColorLok logo in a variety of weights and sizes from major paper manufacturers.

This section contains the following topics:

- <u>Recommended papers for printing</u>
- Order HP paper supplies

### **Recommended papers for printing**

If you want the best print quality, HP recommends using HP papers that are specifically designed for the type of project you are printing.

Depending on your country/region, some of these papers might not be available.

### **Photo printing**

### • HP Premium Plus Photo Paper

HP Premium Plus Photo Paper is HP's highest-quality photo paper for your best photos. With HP Premium Plus Photo Paper, you can print beautiful photos that are instant-dry so you can share them right off the printer. It is available in several sizes, including A4, 8.5 x 11 inches (216 x 279 mm), 4 x 6 inches (10 x 15 cm), and 5 x 7 inches (13 x 18 cm), and in two finishes - glossy or soft gloss (semi-gloss). Ideal for framing, displaying, or gifting your best photos and special photo projects. HP Premium Plus Photo Paper delivers exceptional results with professional quality and durability.

### • HP Advanced Photo Paper

This glossy photo paper features an instant-dry finish for easy handling without smudging. It resists water, smears, fingerprints, and humidity. Your prints have a look and feel comparable to a store-processed photo. It is available in several sizes, including A4, 8.5 x 11 inches ( $216 \times 279 \text{ mm}$ ),  $4 \times 6$  inches ( $10 \times 15 \text{ cm}$ ), and  $5 \times 7$  inches ( $13 \times 18 \text{ cm}$ ). It is acid-free for longer lasting documents.

### HP Everyday Photo Paper

Print colorful, everyday snapshots at a low cost, using paper designed for casual photo printing. This affordable photo paper dries quickly for easy handling. Get sharp, crisp images when you use this paper with any inkjet printer. It is available in glossy finish in several sizes, including A4, 8.5 x 11 inches (216 x 279 mm), 5 x 7 inches (13 x 18 cm), and 4 x 6 inches (10 x 15 cm). It is acid-free for longer lasting documents.

### HP Photo Value Packs

HP Photo Value Packs conveniently package original HP ink cartridges and HP Advanced Photo Paper to save you time and take the guesswork out of printing affordable, lab-quality photos with your HP printer. Original HP inks and HP Advanced Photo Paper have been designed to work together so your photos are long lasting and vivid, print after print. Great for printing out an entire vacation's worth of photos or multiple prints to share.

#### **Business documents**

#### HP Premium Presentation Paper 120g Matte or HP Professional Paper 120 Matt

This paper is a heavy two-sided matte paper perfect for presentation, proposals, reports, and newsletters. It is heavyweight for an impressive look and feel.

#### • HP Brochure Paper 180g Glossy or HP Professional Paper 180 Glossy

These papers are glossy-coated on both sides for two-sided use. They are the perfect choice for nearphotographic reproductions and business graphics for report covers, special presentations, brochures, mailers, and calendars.

#### HP Brochure Paper 180g Matte or HP Professional Paper 180 Matt

These papers are matte-coated on both sides for two-sided use. They are the perfect choice for nearphotographic reproductions and business graphics for report covers, special presentations, brochures, mailers, and calendars.

#### **Everyday printing**

All the papers listed for everyday printing feature ColorLok Technology for less smearing, bolder blacks, and vivid colors.

#### HP Bright White Inkjet Paper and Color Inkjet Paper

HP Bright White Inkjet Paper and Color Inkjet Paper deliver high-contrast colors and sharp text. They are opaque enough for two-sided color usage with no show-through, making them ideal for newsletters, reports, and flyers.

#### HP Multipurpose and All-in-One Printing Paper

HP Multipurpose and All-in-One Printing Paper is a high-quality multifunction paper. It produces documents that look and feel more substantial than documents printed on standard multipurpose or copy paper. It is acid-free for longer lasting documents.

#### • HP Office, Copy, and Copy & Print Paper

These varieties of HP paper high-quality multifunction paper are suitable for copies, drafts, memos, and other everyday documents. They are acid-free for longer lasting documents.

### HP Office Recycled Paper

HP Office Recycled Paper is a high-quality multifunction paper made with 30% recycled fiber.

### **Order HP paper supplies**

The printer is designed to work well with most types of office paper. Use HP paper for optimum print quality.

To order HP papers and other supplies, go to <u>www.hp.com</u>. At this time, some portions of the HP website are available in English only.

HP recommends plain papers with the ColorLok logo for printing and copying of everyday documents. All papers with the ColorLok logo are independently tested to meet high standards of reliability and print quality, and produce documents with crisp, vivid color, bolder blacks and shorter dry-time than ordinary plain papers. Look for papers with the ColorLok logo in a variety of weights and sizes from major paper manufacturers.

# **Open the HP printer software (Windows)**

After installing the HP printer software, double-click the printer icon on the desktop or do one of the following to open the printer software:

- Windows 10: From the computer desktop, click **Start**, select **All apps**, click **HP**, and then select the icon with the printer name.
- **Windows 8.1**: Click the down arrow in lower left corner of the Start screen, and then select the printer name.
- Windows 8: Right-click an empty area on the Start screen, click All Apps on the app bar, and then select the printer name.
- Windows 7, Windows Vista, and Windows XP: From the computer desktop, click Start, select All **Programs**, click HP, click the folder for the printer, and then select the icon with the printer name.

## Sleep mode

- Power usage is reduced while in Sleep mode.
- After initial setup of printer, the printer will enter Sleep mode after 5 minutes of inactivity.

To change the time to Sleep mode

- 1. Open the embedded web server (EWS). For more information, see <u>Open the embedded web server</u> <u>on page 65</u>.
- 2. Click the **Settings** tab.
- 3. In the **Power Management** section, click **Energy Save Mode**, and select the desired option.
- 4. Click Apply.

# **Quiet Mode**

Quiet Mode slows down printing to reduce overall noise without affecting print quality. Quiet Mode only works for printing with **Normal** print quality on plain paper. To reduce printing noise, turn on Quiet Mode. To print at normal speed, turn Quiet Mode off. Quiet Mode is off by default.

NOTE: In Quiet Mode, if you print on plain paper with the **Draft** or **Best** print quality, or if you print photos or envelopes, the printer works in the same way as when Quiet Mode is off.

### To turn Quiet Mode on or off from the printer software (Windows)

- 1. Open the HP printer software. For more information, see <u>Open the HP printer software (Windows)</u> on page 18.
- 2. Click the **Quiet Mode** tab.
- 3. Click On or Off.
- 4. Click Save Setting.

#### To turn Quiet Mode on or off from the printer software (OS X)

- 1. Open HP Utility.
- **NOTE:** HP Utility is located in the **HP** folder in the **Applications** folder.
- **2.** Select the printer.
- 3. Click Quiet Mode .
- 4. Select **On** or **Off** .
- 5. Click Apply Now.

### To turn Quiet Mode on or off from the Embedded Web Server (EWS)

- 1. Open the EWS. For more information, see <u>Open the embedded web server on page 65</u>.
- 2. Click the **Settings** tab.
- 3. In the **Preferences** section, select **Quiet Mode**, and then select **On** or **Off**.
- 4. Click Apply.

### Auto-Off

This feature turns the printer off after 2 hours of inactivity to help reduce energy use. **Auto-Off turns the printer off completely, so you must use the Power button to turn the printer back on.** If your printer supports this energy saving feature, Auto-Off is automatically enabled or disabled depending on printer capabilities and connection options. Even when Auto-Off is disabled, the printer enters Sleep mode after 5 minutes of inactivity to help reduce energy use.

- Auto-Off is enabled when the printer is turned on, if the printer does not have network or fax capability, or is not using these capabilities.
- Auto-Off is disabled when a printer's wireless or Wi-Fi Direct capability is turned on or when a printer with fax, USB, or Ethernet network capability establishes a fax, USB, or Ethernet network connection.

# 3 Print

- <u>Print documents</u>
- <u>Print photos</u>
- <u>Print envelopes</u>
- Print using the maximum dpi
- Print from mobile devices
- <u>Tips for print success</u>

### **Print documents**

Before printing documents, make sure you have paper loaded in the input tray and the output tray is open. For more information about loading paper, see <u>Load media on page 10</u>.

### To print a document (Windows)

- 1. From your software, select **Print**.
- 2. Make sure your printer is selected.
- 3. Click the button that opens the **Properties** dialog box.

Depending on your software application, this button might be called **Properties**, **Options**, **Printer Setup**, **Printer Properties**, **Printer**, or **Preferences**.

4. Select the appropriate options on the **Printing Shortcut** tab.

To change other print settings, click the other tabs.

For more printing tips, see <u>Tips for print success on page 30</u>.

- **NOTE:** If you change the paper size, ensure that you have loaded the correct paper in the input tray.
- 5. Click **OK** to close the **Properties** dialog box.
- 6. Click **Print** or **OK** to begin printing.

### To print documents (OS X)

- 1. From the **File** menu in your software, choose **Print**.
- 2. Make sure your printer is selected.
- **3.** Set the print options.

If you do not see options on the Print dialog, click **Show Details**.

• Choose the appropriate paper size in the **Paper Size** pop-up menu.

**NOTE:** If you change the paper size, ensure that you have loaded the correct paper.

- Select the orientation.
- Enter the scaling percentage.
- 4. Click Print.

#### To print on both sides of the page (Windows)

- 1. From your software, select **Print**.
- 2. Make sure your printer is selected.
- 3. Click the button that opens the **Properties** dialog box.

Depending on your software application, this button might be called **Properties**, **Options**, **Printer Setup**, **Printer Properties**, **Printer**, or **Preferences**.

### 4. On the **Printing Shortcut** tab, select the **Two-sided (Duplex) Printing** shortcut.

To change other print settings, click the other tabs.

For more printing tips, see <u>Tips for print success on page 30</u>.

- **NOTE:** If you change the paper size, ensure that you have loaded the correct paper in the input tray.
- **5.** After you print the first side, follow the onscreen instructions to reload the paper, and then click **Continue**.
- 6. Click **OK** to print.

#### To print on both sides of the page (OS X)

- 1. From the **File** menu in your software, choose **Print**.
- 2. In the Print dialog, choose Paper Handling from the pop-up menu and set Page Order to Normal.
- 3. Set Pages to Print to Odd Only.
- 4. Click Print.
- 5. After all of the odd numbered pages have printed, remove the document from the output tray.
- 6. Reload the document so that the end that came out of the printer is now going into the printer and the blank side of the document is facing toward the front of the printer.
- 7. In the Print dialog, return to the **Paper Handling** pop-up menu and set the page order to **Normal** and the pages to print to **Even Only**.
- 8. Click Print.

### **Print photos**

Before printing photos, make sure you have photo paper loaded in the input tray and the output tray is open. For more information about loading paper, see <u>Load media on page 10</u>.

### To print a photo on photo paper (Windows)

- 1. From your software, select **Print**.
- 2. Make sure your printer is selected.
- 3. Click the button that opens the **Properties** dialog box.

Depending on your software application, this button might be called **Properties**, **Options**, **Printer Setup**, **Printer Properties**, **Printer**, or **Preferences**.

4. Select the appropriate options on the **Printing Shortcut** tab.

To change other print settings, click the other tabs.

For more printing tips, see <u>Tips for print success on page 30</u>.

- **NOTE:** If you change the paper size, ensure that you have loaded the correct paper in the input tray.
- 5. Click **OK** to return to the **Properties** dialog box.
- 6. Click **OK**, and then click **Print** or **OK** in the **Print** dialog box.
- NOTE: After the printing is finished, remove unused photo paper from the input tray. Store the photo paper so it does not start to curl, which could reduce the quality of your printout.

#### To print a photo from the computer (OS X)

- 1. From the **File** menu in your software, choose **Print**.
- 2. Make sure your printer is selected.
- **3.** Set the print options.

If you do not see options on the Print dialog, click **Show Details**.

• Choose the appropriate paper size in the **Paper Size** pop-up menu.

**NOTE:** If you change the paper size ensure that you have loaded the correct paper.

- Select the orientation.
- 4. From the pop-up menu, choose **Paper Type/Quality**, and then choose the following settings:
  - **Paper Type**: The appropriate photo paper type
  - **Quality**: Select the option that provides the best quality or maximum dpi.
  - Click the **Color Options** disclosure triangle, and then choose the appropriate **Photo Fix** option.
    - **Off**: applies no changes to the image.
    - **On**: automatically focuses the image; moderately adjusts image sharpness.
- 5. Select any other print settings you want, and then click **Print**.

### **Print envelopes**

Before printing envelopes, make sure you have envelopes loaded in the input tray and the output tray is open. You can load one or more envelopes into the input tray. Do not use shiny or embossed envelopes or envelopes that have clasps or windows. For more information about loading envelopes, see <u>Load media on page 10</u>.

**NOTE:** For specific details on how to format text for printing on envelopes, consult the help files in your word application.

#### To print an envelope (Windows)

- 1. From your software, select **Print**.
- 2. Make sure your printer is selected.
- 3. Click the button that opens the **Properties** dialog box.

Depending on your software application, this button might be called **Properties**, **Options**, **Printer Setup**, **Printer Properties**, **Printer**, or **Preferences**.

- 4. Select the appropriate options.
  - On the Layout tab, select Portrait or Landscape orientation.
  - On the **Paper/Quality** tab, select the appropriate paper type from the **Media** drop-down list in the **Tray Selection** area, select the appropriate print quality in the **Quality Settings** area, and then select the appropriate color in the **Color** area.
  - Click **Advanced** to select the appropriate envelope size from the **Paper Size** drop-down list.
- 5. Click OK, and then click Print or OK in the Print dialog box.

#### To print envelopes (OS X)

- 1. From the **File** menu in your software, choose **Print**.
- 2. Make sure your printer is selected.
- 3. Select the appropriate envelope size from the **Paper Size** pop-up menu.

If you do not see options on the Print dialog, click Show Details.

**NOTE:** If you change the paper size, ensure that you have loaded the correct paper.

- 4. From the pop-up menu, choose **Paper Type/Quality**, and verify the paper type setting is set to **Plain Paper**.
- 5. Click Print.

## Print using the maximum dpi

Use maximum dots per inch (dpi) to print high-quality, sharp images on photo paper.

Printing in maximum dpi takes longer than printing with other settings and requires a large amount of disk space.

For a list of supported print resolutions, visit the product support website at <u>www.support.hp.com</u>.

### To print in maximum dpi mode (Windows)

- 1. From your software, select **Print**.
- 2. Make sure your printer is selected.
- 3. Click the button that opens the **Properties** dialog box.

Depending on your software application, this button might be called **Properties**, **Options**, **Printer Setup**, **Printer Properties**, **Printer**, or **Preferences**.

- 4. Click the **Paper/Quality** tab.
- 5. From the Media drop-down list, select an appropriate paper type.
- 6. Click the **Advanced** button.
- 7. Select the appropriate paper size from the **Paper Size** drop-down list.
- 8. In the **Printer Features** area, select **Yes** from the **Print in Max DPI** drop-down list.
- 9. Click **OK** to close the advanced options.
- **10.** Confirm **Orientation** on the **Layout** tab, and then click **OK** to print.

#### To print using maximum dpi (OS X)

- 1. From the **File** menu in your software, choose **Print**.
- 2. Make sure your printer is selected.
- **3.** Set the print options.

If you do not see options on the Print dialog, click **Show Details**.

• Choose the appropriate paper size in the **Paper Size** pop-up menu.

**NOTE:** If you change the paper size ensure that you have loaded the correct paper.

- Select the orientation.
- 4. From the pop-up menu, choose **Paper Type/Quality**, and then choose the following settings:
  - **Paper Type**: The appropriate paper type
  - Quality: Maximum dpi
- 5. Select any other print settings that you want, and then click **Print**.

# **Print from mobile devices**

You can print documents and photos directly from your mobile devices, including iOS, Android, Windows Mobile, Chromebook and Amazon Kindle.

### To print from mobile devices

- 1. Make sure your printer is connected to the same network as your mobile device.
- 2. Enable printing on your mobile device:
  - iOS: Use the Print option from the Share menu. No setup is required since iOS AirPrint is
    preinstalled.

**NOTE:** Devices running iOS 4.2 or later have AirPrint preinstalled.

- Android: Download the HP Print Service Plugin (supported by most Android devices) from the Google Play Store and enable it on your device.
- **NOTE:** Devices running Android 4.4 or later are supported by the HP Print Service Plugin. Devices running Android 4.3 or earlier can print using the HP ePrint app, available in the Google Play Store.
- Windows Mobile: Tap Print from the Device menu. No setup is required since the software is preinstalled.
- NOTE: If your printer is not listed, you might need to do a one-time setup of the printer using the **Add Printer** wizard.
- **Chromebook:** Download and install the **HP Print for Chrome** app from the Chrome Web Store to enable both Wi-Fi and USB printing.
- **Amazon Kindle Fire HD9 and HDX:** The first time you select **Print** on your device, the HP Print Service Plugin is automatically downloaded to enable mobile printing.
- NOTE: For detailed information about enabling printing from your mobile devices, visit <u>www.hp.com/go/mobileprinting</u>. If a local version of this website is not available in your country/region or language, you might be directed to the HP Mobile Printing website in another country/region or language.
- 3. Make sure the loaded paper matches the paper settings of the printer (see <u>Load media on page 10</u> for more information). Accurately setting the paper size for the paper that is loaded enables your mobile device to know what paper size it is printing.

## **Tips for print success**

To print successfully, the HP cartridges should be functioning properly with sufficient ink, the paper should be loaded correctly, and the printer should have the appropriate settings.

Print settings do not apply to copying or scanning.

### **Ink tips**

- Use original HP cartridges.
- Install both the black and tri-color cartridges correctly.

For more information, see <u>Replace cartridges on page 50</u>.

• Check the estimated ink levels in the cartridges to make sure there is sufficient ink.

For more information, see Check estimated ink levels on page 48.

• If the print quality is not acceptable, see <u>Printing issues on page 76</u> for more information.

#### **Paper loading tips**

- Load a stack of paper (not just one page). All of the paper in the stack should be in the same size and type to avoid a paper jam.
- Load the paper with side to be printed on facing up.
- Ensure that paper loaded in the input tray lays flat, and the edges are not bent or torn.
- Adjust the paper-width guide in the input tray to fit snugly against all paper. Make sure the paper-width guide does not bend the paper in the input tray.

For more information, see <u>Load media on page 10</u>.

#### **Printer settings tips (Windows)**

- To change default print settings, open the HP printer software, click **Print & Scan**, and then click **Set Preferences**. For information how to open the printer software, see <u>Open the HP printer software</u> (Windows) on page 18.
- To select the number of pages to print per sheet, on the Layout tab, select the appropriate option from the Pages per Sheet drop-down list.
- To view more printing settings, on the Layout or Paper/Quality tab, click the Advanced button to open the Advanced Options dialog box.
  - Print in Grayscale: Allows you to print a black and white document using the black ink only. Select
     Black Ink Only, and then click OK. It also allows you to print a high quality black and white image.
     Select High Quality Grayscale, and then click OK.
  - Pages per Sheet Layout: Helps you specify the order of the pages if you print the document with more than two pages per sheet.
    - NOTE: The preview on the Layout tab cannot reflect what you select from the Pages per Sheet Layout drop-down list.
  - HP Real Life Technologies: This feature smooths and sharpens images and graphics for improved print quality.

- Booklet: Allows you to print a multiple-page document as a booklet. It places two pages on each side of a sheet that can then be folded into a booklet in half size of the paper. Select a binding method from the drop-down list, and then click OK.
  - **Booklet-LeftBinding**: The binding side after folded into a booklet appears at the left side. Select the option if your reading habit is from left to right.
  - **Booklet-RightBinding**: The binding side after folded into a booklet appears at the right side. Select the option if your reading habit is from right to left.
- NOTE: The preview on the **Layout** tab cannot reflect what you select from the **Booklet** dropdown list.
- **Pages to Print**: Allows you to print the odd pages only, print the even pages only, or print all pages.
- Page Borders: Allows you to add borders to the pages if you print the document with two or more
  pages per sheet.
- NOTE: The preview on the **Layout** tab cannot reflect what you select from the **Page Borders** drop-down list.
- You can use printing shortcut to save time setting printing preferences. A printing shortcut stores the setting values that are appropriate for a particular kind of job, so that you can set all the options with a single click. To use it, go to the **Printing Shortcut** tab, select one printing shortcut, and then click **OK**.

To add a new printing shortcut, after making settings on the **Layout** or **Paper/Quality** tab, click the **Printing Shortcut** tab, click **Save As** and enter a name, and then click **OK**.

To delete a printing shortcut, select it, and then click **Delete**.

**NOTE:** You cannot delete the default printing shortcuts.

### Printer settings tips (OS X)

- On the Print dialog, use the **Paper Size** pop-up menu to select the size of paper loaded in the printer.
- On the Print dialog, choose the **Paper Type/Quality** pop-up menu and select the appropriate paper type and quality.
- To print a black and white document using only black ink, choose the **Paper Type/Quality** from the popup menu and choose **Grayscale** from the Color pop-up menu.

#### Notes

- Original HP cartridges are designed and tested with HP printers and papers to help you easily produce great results, time after time.
- NOTE: HP cannot guarantee the quality or reliability of non-HP supplies. Product service or repairs required as a result of using a non-HP supply will not be covered under warranty.

If you believe the purchased original HP cartridges, go to:

www.hp.com/go/anticounterfeit

• You can print your document on both sides of the paper manually.

# 4 Use Web Services

- What are Web Services?
- Set up Web Services
- Print with HP ePrint
- <u>Remove Web Services</u>

### What are Web Services?

The printer offers innovative, web-enabled solutions that can help you quickly access the Internet, obtain documents, and print them faster and with less hassle—and all without using a computer.

NOTE: To use these web features, the printer must be connected to the Internet (using wireless connection). You cannot use these web features if the printer is connected using a USB cable.

#### **HP ePrint**

• HP ePrint is a free service from HP that allows you to print to your HP ePrint-enabled printer anytime, from any location. It's as simple as sending an email to the email address assigned to your printer when you enable Web Services on the printer. No special drivers or software are needed. If you can send an email, you can print from anywhere, using HP ePrint.

Once you have signed up for an account on <u>HP Connected</u> (might not be available in all countries/ regions), you can sign in to view your HP ePrint job status, manage your HP ePrint printer queue, control who can use your printer's HP ePrint email address to print, and get help for HP ePrint.

### **Set up Web Services**

Before you set up Web Services, make sure your printer is connected to the Internet using a wireless connection.

#### **To set up Web Services**

- 1. Open the embedded web server (EWS). For more information, see <u>Open the embedded web server</u> <u>on page 65</u>.
- 2. Click the Web Services tab.
- 3. In the **Web Services Settings** section, click **Setup**, click **Continue**, and follow the onscreen instructions to accept the terms of use.
- 4. If prompted, choose to allow the printer to check for and install printer updates.
- NOTE: If a printer update is available, the printer downloads and installs the update, and then restarts. Repeat the instructions from step 1 to set up Web Services.
- **NOTE:** If prompted for proxy settings and if your network uses proxy settings, follow the onscreen instructions to set up a proxy server. If you do not have the proxy details, contact your network administrator or the person who set up the network.
- 5. When the printer is connected to the server, the printer prints an information page. Follow the instructions on the information page to finish the setup.

### **Print with HP ePrint**

HP ePrint allows you to print to your HP ePrint-enabled printer anytime, from any location.

Before you can use HP ePrint, make sure the printer is connected to an active network providing Internet access.

#### To print a document using HP ePrint

1. Make sure you have set up Web Services.

For more information, see <u>Set up Web Services on page 35</u>.

- **2.** Press the **Information** button (()) to print an information page, and then find the email address for your printer from the page.
- 3. Email your document to the printer.
  - **a.** On your computer or mobile device, open your email application.
  - **NOTE:** For information about using the email application on your computer or mobile device, see the documentation provided with the application.
  - **b.** Create a new email and attach the document to print.
  - c. Send the email to the printer email address.

The printer prints the attached document.

- NOTE: Enter only the HP ePrint email address in the "To" field. Do not enter any additional email addresses in the other fields. The HP ePrint server does not accept email print jobs if there are multiple addresses in the "To" field or any address in the "Cc" field."
- NOTE: The email will be printed once it is received. As with any email, there is no guarantee when or whether it will be received. You can check the print status on <u>HP Connected</u> (might not be available in all countries/regions).
- NOTE: Documents printed with HP ePrint may appear different from the original. Style, formatting, and text flow may differ from the original document. For documents that need to be printed with a higher quality (such as legal documents), we recommend that you print from the software application on your computer, where you will have more control over what your printout looks like.

### **Remove Web Services**

To remove Web Services, complete the following steps:

- 1. Open the embedded web server (EWS). For more information, see <u>Open the embedded web server</u> <u>on page 65</u>.
- 2. Click the Web Services tab, and then click Remove Web Services in the Web Services Settings section.
- **3.** Click **Remove Web Services**.
- 4. Click **Yes** to remove Web Services from your printer.

# 5 Copy and scan

- <u>Copy documents</u>
- Scan using the HP printer software
- Scan using Webscan
- <u>Tips for copy and scan success</u>

# **Copy documents**

NOTE: All documents are copied in normal quality print mode. You cannot change the print mode quality when copying.

### To copy documents

1. Load paper in the input tray.

For information about how to load paper, see <u>Load media on page 10</u>.

2. Load the original print side up, fully justified to the right side of the scanner, until it feeds into the scan path and the scan light turns on.

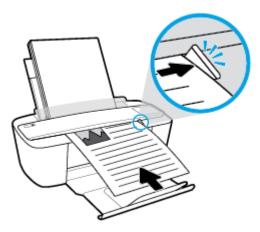

<sup>3.</sup> Press either the **Start Copy Black** button ((((()))) or the **Start Copy Color** button (((()))) to make a copy.

You can increase the number of copies by pressing the button multiple times fast within two seconds.

If the original is not pulled in, push it into the scan path by hand until it moves on its own.

The scanner automatically feeds the original for scanning. Printing for copy starts after scanning is complete.

# Scan using the HP printer software

- Scan to a computer
- <u>Create a new scan shortcut (Windows)</u>
- Change scan settings (Windows)

### Scan to a computer

Before scanning to a computer, make sure you have already installed the HP recommended printer software. The printer and computer must be connected and turned on.

#### To scan a document or photo to a file (Windows)

- 1. Load the original print side up, fully justified to the right side of the scanner, until it feeds into the scan path and the scan light turns on.
- 2. Double-click the printer icon on the desktop or do one of the following to open the printer software:
  - Windows 10: From the computer desktop, click **Start**, select **All apps**, click **HP**, and then select the icon with the printer name.
  - **Windows 8.1**: Click the down arrow in lower left corner of the Start screen, and then select the printer name.
  - Windows 8: Right-click an empty area on the Start screen, click All Apps on the app bar, and then select the printer name.
  - Windows 7, Windows Vista, and Windows XP: From the computer desktop, click Start, select All Programs, click HP, click the folder for the printer, and then select the icon with the printer name.
- 3. In the printer software, click Scan , and then click Scan a Document or Photo .
- 4. Select the type of scan you want and then click **Scan**.
  - Choose **Save as PDF** to save the document (or photo) as a PDF file.
  - Choose **Save as JPEG** to save the photo (or document) as an image file.
  - NOTE: The initial screen allows you to review and modify basic settings. Click the **More** link at the top right corner of the Scan dialog to review and modify detailed settings.

For more information, see <u>Change scan settings (Windows) on page 43</u>.

If **Show Viewer After Scan** is selected, you can make adjustments to the scanned image in the preview screen.

#### To scan a document or photo to email (Windows)

- 1. Load the original print side up, fully justified to the right side of the scanner, until it feeds into the scan path and the scan light turns on.
- 2. Double-click the printer icon on the desktop or do one of the following to open the printer software:

- Windows 10: From the computer desktop, click **Start**, select **All apps**, click **HP**, and then select the icon with the printer name.
- Windows 8.1: Click the down arrow in lower left corner of the Start screen, and then select the printer name.
- Windows 8: Right-click an empty area on the Start screen, click All Apps on the app bar, and then select the printer name.
- Windows 7, Windows Vista, and Windows XP: From the computer desktop, click Start, select All **Programs**, click HP, click the folder for the printer, and then select the icon with the printer name.
- 3. In the printer software, click Scan , and then click Scan a Document or Photo .
- 4. Select the type of scan you want and then click **Scan** .

Choose **Email as PDF** or **Email as JPEG** to open your email software with the scanned file as an attachment.

NOTE: Click the **More** link at the top right corner of the Scan dialog to review and modify settings for any scan.

For more information, see <u>Change scan settings (Windows) on page 43</u>.

If **Show Viewer After Scan** is selected, you can make adjustments to the scanned image in the preview screen.

#### To scan an original from HP printer software (OS X)

1. Open HP Easy Scan.

HP Easy Scan is located in the **Applications** folder.

- 2. Choose the type of scan profile you want.
- 3. Click Scan.

### Create a new scan shortcut (Windows)

You can create your own scan shortcut to make scanning easier. For example, you might want to regularly scan and save photos in PNG format, rather than JPEG.

- 1. Load the original print side up, fully justified to the right side of the scanner, until it feeds into the scan path and the scan light turns on.
- 2. Double-click the printer icon on the desktop or do one of the following to open the printer software:
  - Windows 10: From the computer desktop, click **Start**, select **All apps**, click **HP**, and then select the icon with the printer name.
  - **Windows 8.1**: Click the down arrow in lower left corner of the Start screen, and then select the printer name.
  - Windows 8: Right-click an empty area on the Start screen, click All Apps on the app bar, and then select the printer name.
  - Windows 7, Windows Vista, and Windows XP: From the computer desktop, click Start, select All **Programs**, click HP, click the folder for the printer, and then select the icon with the printer name.

- 3. In the printer software, click Scan , and then click Scan a Document or Photo .
- 4. Click Create New Scan Shortcut .
- 5. Enter a descriptive name, choose an existing shortcut on which to base your new shortcut, and then click **Create**.

For example, if you are creating a new shortcut for photos, choose either **Save as JPEG** or **Email as JPEG**. This makes available the options for working with graphics when scanning.

- 6. Change the settings for your new shortcut to meet your needs, and then click the save icon to the right of the shortcut.
- NOTE: Click the **More** link at the top right corner of the Scan dialog to review and modify settings for any scan.

For more information, see <u>Change scan settings (Windows) on page 43</u>.

### Change scan settings (Windows)

You can modify any of the scan settings either for a singular use or save the changes to use permanently. These settings include options such as page size and orientation, scan resolution, contrast, and the folder location for saved scans.

- 1. Load the original print side up, fully justified to the right side of the scanner, until it feeds into the scan path and the scan light turns on.
- 2. Double-click the printer icon on the desktop or do one of the following to open the printer software:
  - Windows 10: From the computer desktop, click **Start**, select **All apps**, click **HP**, and then select the icon with the printer name.
  - **Windows 8.1**: Click the down arrow in lower left corner of the Start screen, and then select the printer name.
  - Windows 8: Right-click an empty area on the Start screen, click All Apps on the app bar, and then select the printer name.
  - Windows 7, Windows Vista, and Windows XP: From the computer desktop, click Start, select All Programs, click HP, click the folder for the printer, and then select the icon with the printer name.
- 3. In the printer software, click Scan , and then click Scan a Document or Photo .
- 4. Click the **More** link in the top right corner of the HP Scan dialog.

The detailed settings pane appears on the right. The left column summarizes the current settings for each section. The right column allows you to change the settings in the highlighted section.

5. Click each section at the left of the detailed settings pane to review the settings in that section.

You can review and change most settings using drop-down menus.

Some settings allow greater flexibility by displaying a new pane. These are indicated by a + (plus sign) at the right of the setting. You must either accept or cancel any changes on this pane to return to the detailed settings pane.

6. When you have finished changing settings, do one of the following.

- Click **Scan** . You are prompted to save or reject the changes to the shortcut after the scan is finished.
- Click the save icon to the right of the shortcut, and then click **Scan** .

<u>Go online to learn more about using the HP Scan software</u>. Learn how to:

- customize scan settings, such as image file type, scan resolution, and contrast levels.
- scan to network folders and cloud drives.
- preview and adjust images before scanning.

### **Scan using Webscan**

Webscan is a feature of the embedded web server that lets you scan photos and documents from your printer to your computer using a web browser.

This feature is available even if you did not install the printer software on your computer.

**NOTE:** By default, Webscan is off. You can enable this feature from the EWS.

If you are unable to open Webscan in the EWS, your network administrator might have turned it off. For more information, contact your network administrator or the person who set up your network.

#### **To enable Webscan**

- 1. Open the embedded web server. For more information, see <u>Open the embedded web server</u> on page 65.
- 2. Click the **Settings** tab.
- 3. In the Security section, click Administrator Settings.
- 4. Select Webscan from EWS to enable Webscan.
- 5. Click Apply.

#### To scan using Webscan

Scanning using Webscan offers basic scan options. For additional scan options or functionality, scan from the HP printer software.

- 1. Load the original print side up, fully justified to the right side of the scanner, until it feeds into the scan path and the scan light turns on.
- 2. Open the embedded web server. For more information, see <u>Open the embedded web server</u> <u>on page 65</u>.
- 3. Click the Scan tab.
- 4. Click Webscan in the left pane, change any settings, and then click Start Scan .

### Tips for copy and scan success

Use the following tips to copy and scan successfully:

- Load single sheet of original to the scanner at a time.
- Do not scan originals with staples or paper clips attached.
- Do not scan originals containing wet materials (such as crayons, markers, or other painted items).
- Remove original from the scan path once scan is complete.
- Do not put the scanner in direct sunlight, bright lighting, or dusty environment.
- If you see vertical streaks in your copied or scanned documents, use a compressed air duster to blow air into the scan path where the streaks appear.
- To make a large copy of a small original, scan the original into the computer, resize the image in the scanning software, and then print a copy of the enlarged image.
- To avoid incorrect or missing scanned text, make sure the brightness is set appropriately in the software.

# 6 Manage cartridges

This section contains the following topics:

- Check estimated ink levels
- Order ink supplies
- <u>Replace cartridges</u>
- <u>Use single cartridge mode</u>
- Cartridge warranty information
- <u>Tips for working with cartridges</u>

## **Check estimated ink levels**

You can easily check the ink supply level to determine how soon you might need to replace a cartridge. The ink supply level shows an estimate of the amount of ink remaining in the cartridges.

- NOTE: If you have installed a refilled or remanufactured cartridge, or a cartridge that has been used in another printer, the ink level indicator might be inaccurate or unavailable.
- NOTE: Ink level warnings and indicators provide estimates for planning purposes only. When you receive a low-ink warning message, consider having a replacement cartridge available to avoid possible printing delays. You do not have to replace the cartridges until the print quality is unacceptable.
- NOTE: Ink from the cartridges is used in the printing process in a number of different ways, including in the initialization process, which prepares the printer and cartridges for printing, and in printhead servicing, which keeps print nozzles clear and ink flowing smoothly. In addition, some residual ink is left in the cartridge after it is used. For more information, see <a href="https://www.hp.com/go/inkusage">www.hp.com/go/inkusage</a>.

#### To check the ink levels from the printer control panel

• The **Ink Level** icons on the printer display show an estimate of ink remaining in the cartridges.

#### To check the ink levels from the HP printer software (Windows)

- 1. Open the HP printer software. For more information, see <u>Open the HP printer software (Windows)</u> on page 18.
- 2. In the printer software, click the **Estimated Levels** tab.

#### To check the ink levels from the HP printer software (OS X)

1. Open HP Utility.

**NOTE:** HP Utility is located in the **HP** folder in the **Applications** folder.

- 2. Select the HP DeskJet 3700 series from the list of devices at the left of the window.
- **3.** Click **Supplies Status**.

The estimated ink levels appear.

4. Click All Settings to return to the Information and Support pane.

## **Order ink supplies**

Before ordering cartridges, locate the correct cartridge number.

#### To locate the cartridge number on the printer

• The cartridge number is located inside the cartridge access door.

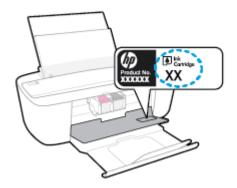

#### To locate the cartridge number from the printer software (Windows)

- 1. Open the HP printer software. For more information, see <u>Open the HP printer software (Windows)</u> on page 18.
- 2. In the printer software, click **Shop**, click **Shop For Supplies Online**, and then follow the onscreen instructions.

#### To find the print cartridge reorder numbers (OS X)

- 1. Open HP Utility.
- **NOTE:** HP Utility is located in the **HP** folder in the **Applications** folder.
- **2.** Click **Supplies Info**.

The print cartridge ordering numbers appear.

3. Click All Settings to return to the Information and Support pane.

To order original HP supplies for the HP DeskJet 3700 series, go to <u>www.hp.com/buy/supplies</u>. If prompted, choose your country/region, and then follow the prompts to find the right cartridges for your printer.

NOTE: Ordering cartridges online is not supported in all countries/regions. If it is not available in your country/region, you may still view supplies information and print a list for reference when shopping at a local HP reseller.

# **Replace cartridges**

### To replace the cartridges

- 1. Check that power is on.
- **2.** Remove the cartridge.
  - **a.** Open the cartridge access door and wait for the print carriage to move to the center of the printer.

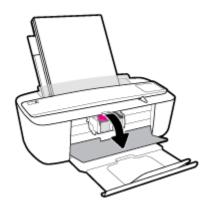

**b.** Press down to release the cartridge, and then pull it toward you out of the slot.

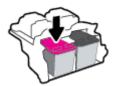

- **3.** Insert a new cartridge.
  - **a.** Remove the cartridge from the packaging.

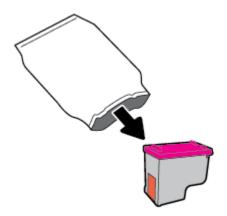

**b.** Remove the plastic tape using the pull tab.

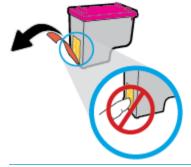

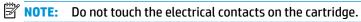

**c.** Slide the cartridge into the slot at a slight upward angle, and then push up on the cartridge until it clicks into place.

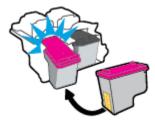

**d.** Close the cartridge access door.

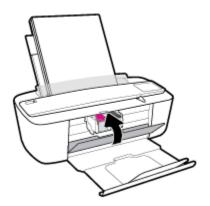

# Use single cartridge mode

Use the single cartridge mode to operate the printer with only one cartridge. The single cartridge mode is initiated when one of the following occurs.

- There is only one cartridge installed in the carriage.
- A cartridge is removed from the carriage if there are two cartridges installed previously.
  - **NOTE:** If the printer enters the single cartridge mode when two cartridges are installed in the printer, verify that the protective piece of plastic tape has been removed from each cartridge. When the plastic tape covers the cartridge contacts, the printer cannot detect that the cartridge is installed. If there is no plastic tape on the cartridges, try cleaning the cartridge contacts. For information about cleaning cartridge contacts, see <u>Cartridge issues on page 74</u>.

#### To exit the single cartridge mode

• Install both the black and tri-color cartridges in the printer.

## **Cartridge warranty information**

The HP cartridge warranty is applicable when the cartridge is used in its designated HP printing device. This warranty does not cover HP cartridges that have been refilled, remanufactured, refurbished, misused, or tampered with.

During the warranty period, the cartridge is covered as long as the HP ink is not depleted and the end of warranty date has not been reached. The end of warranty date, in YYYY/MM/DD format, may be found on the cartridge as indicated:

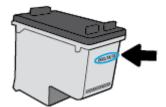

For a copy of the HP Limited Warranty Statement, see the printed documentation that came with the printer.

# Tips for working with cartridges

Use the following tips to work with cartridges:

- To protect the cartridges from drying out, always turn the printer off using the **Power** button, and wait until the **Power** button light goes out.
- Do not open or untape cartridges until you are ready to install them. Leaving tape on the cartridges reduces ink evaporation.
- Insert the cartridges into the correct slots. Match the color and icon of each cartridge to the color and icon for each slot. Make sure the cartridges snap into place.
- Align the printer for best print quality. See <u>Printing issues on page 76</u> for more information.
- When the **Estimated Cartridge Levels** screen shows one or both cartridges in a low state, consider getting replacement cartridges to avoid possible printing delays. You do not need to replace the cartridges until print quality becomes unacceptable. See <u>Replace cartridges on page 50</u> for more information.
- If you remove a cartridge from the printer for any reason, try to replace it again as soon as possible. Outside of the printer, if unprotected, cartridges begin to dry out.

# 7 Connect your printer

- Connect your printer to a wireless network with a router
- <u>Connect wirelessly to the printer without a router</u>
- <u>Wireless settings</u>
- <u>Connect your printer to your computer with a USB cable (non-network connection)</u>
- Change from a USB connection to a wireless network
- Advanced printer management tools (for networked printers)
- <u>Tips for setting up and using a networked printer</u>

## Connect your printer to a wireless network with a router

- TIP: To print a wireless quick start guide, press the Information button (()) for three seconds.
  - Connect your printer to a wireless network using Wi-Fi Protected Setup (WPS)
  - Connect your printer to a wireless network using HP printer software

### Connect your printer to a wireless network using Wi-Fi Protected Setup (WPS)

Before you can connect your printer to a wireless network using WPS, make sure you have following:

• A wireless 802.11b/g/n network that includes a WPS-enabled wireless router or access point.

**NOTE:** The printer only supports connections using 2.4GHz.

• A computer connected to the wireless network that you intend to connect the printer to. Be sure you have installed the HP printer software on the computer.

If you have a WPS router with a WPS push button, follow the **Push Button method**. If you are not certain your router has a push button, follow the **PIN method**.

#### To use the Push Button Configuration (PBC) method

- Press and hold the Wireless button (()) on the printer for more than three seconds to start WPS push mode. The Wireless light starts blinking.
- 2. Press the WPS button on your router.

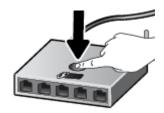

**NOTE:** The product begins a timer for approximately two minutes while a wireless connection is established.

#### To use the PIN method

Press the Wireless button (()) and Information button ()) at the same time to print the network configuration page, and then locate a WPS PIN.

The WPS PIN is printed at the top of the printed information page.

- Press and hold the Wireless button (()) from the printer control panel for more than three seconds.
   The wireless light starts blinking.
- 3. Open the configuration utility or software for the wireless router or wireless access point, and then enter the WPS PIN.

NOTE: For more information about using the configuration utility, see the documentation provided with the router or wireless access point.

Wait for about two minutes. If the printer connects successfully, the **Wireless** light stops blinking but remains lit.

### Connect your printer to a wireless network using HP printer software

To connect the printer to an integrated wireless WLAN 802.11 network, you will need the following:

• A wireless 802.11b/g/n network that includes a wireless router or access point.

**NOTE:** The printer only supports connections using 2.4GHz.

- A computer connected to the wireless network that you intend to connect the printer to.
- Network name (SSID).
- WEP key or WPA Passphrase (if needed).

#### To connect your printer using HP printer software (Windows)

1. Depending on whether you have installed the HP printer software or not, do one of the following:

#### If you have not installed the HP printer software on your computer

- **a.** Visit <u>123.hp.com</u> to download and install the printer software.
- **NOTE:** During the software installation, a USB cable might be required for temporary connection between the printer and the computer. Do not connect the USB cable until the printer software prompts to do so.
- b. When you are prompted, select Wireless, and then follow the onscreen instructions.

#### If you have the HP printer software installed on your computer

- **a.** Open the printer software. For more information, see <u>Open the HP printer software (Windows)</u> <u>on page 18</u>.
- **b.** In the printer software, click **Tools**.
- c. Click Device Setup & Software.
- d. Click **Connect a new device**, click **Wireless**, and then follow the onscreen instructions.
- 2. After the printer connects successfully, the blue **Wireless** light stops blinking and remains on.

#### To connect your printer using HP printer software (OS X)

**1.** Depending on whether you have installed the HP printer software or not, do one of the following:

#### If you have not installed the HP printer software on your computer

▲ Visit <u>123.hp.com</u> to download and install the printer software.

#### If you have the HP printer software installed on your computer

- **a.** Double-click HP Utility in the **HP** folder in the **Applications** folder.
- **b.** On the menu bar at the top of the screen, choose **Setup New Device** from the Devices menu, and then follow the onscreen instructions.
- 2. After the printer connects successfully, the blue **Wireless** light stops blinking and remains on.

#### To connect a new printer (Windows)

- 1. Open the printer software. For more information, see <u>Open the HP printer software (Windows)</u> on page 18.
- 2. In the printer software, click **Tools**.
- **3.** Select **Device Setup & Software**.
- 4. Select **Connect a new device**. Follow the onscreen instructions.

#### To connect a new printer (OS X)

- 1. Open System Preferences .
- 2. Depending on your operating system, click Printers & Scanners .
- **3.** Click + below the list of printers at the left.
- 4. Select the new printer from the list.

### Connect wirelessly to the printer without a router

With Wi-Fi Direct, you can print wirelessly from a computer, smart phone, tablet, or other wireless-capable device—without connecting to an existing wireless network.

#### **Guidelines for using Wi-Fi Direct**

- Make sure your computer or mobile device has the necessary software.
  - If you are using a computer, make sure you have installed the HP printer software.

If you have not installed the HP printer software on the computer, connect to Wi-Fi Direct first and then install the printer software. Select **Wireless** when prompted by the printer software for a connection type.

- If you are using a mobile device, make sure you have installed a compatible printing app. For more information, visit the HP Mobile Printing website at <u>www.hp.com/go/mobileprinting</u>. If a local version of this website is not available in your country/region or language, you might be directed to the HP Mobile Printing website in another country/region or language.
- Make sure Wi-Fi Direct for your printer is turned on.
- Up to five computers and mobile devices can use the same Wi-Fi Direct connection.
- Wi-Fi Direct can be used while the printer is also connected either to a computer using a USB cable or to a network using a wireless connection.
- Wi-Fi Direct cannot be used to connect a computer, mobile device, or printer to the Internet.

#### To turn Wi-Fi Direct on or off

On the printer control panel, press the **Wi-Fi Direct** button (

- When Wi-Fi Direct is turned on, the **Wi-Fi Direct** light is on steady. To find the Wi-Fi Direct name and password, press the **Information** button (()) to print a printer information page.
- NOTE: When you turn on Wi-Fi Direct the first time, the printer automatically prints a Wi-Fi Direct guide. The guide provides instructions about how to use Wi-Fi Direct. After that, you can press the Wi-Fi Direct button () and the Information button () together to print the Wi-Fi Direct guide. The guide may not be available in all languages.
- When Wi-Fi Direct is turned off, the **Wi-Fi Direct** light is off.
- For more information about the Wi-Fi Direct light status, see <u>Control panel lights and display icons</u> <u>status on page 7</u>.

#### To print from a wireless-capable mobile device that supports Wi-Fi Direct

Make sure you have installed the latest version of HP Print Service Plugin on your mobile device. You can download this plugin from the Google Play application store.

- 1. Make sure you have turned on Wi-Fi Direct on the printer.
- 2. Turn on Wi-Fi Direct on your mobile device. For more information, see the documentation provided with the mobile device.

**3.** From your mobile device, select a document from a print enabled application, and then select the option to print the document.

The list of available printers appears.

- 4. From the list of available printers, choose the Wi-Fi Direct name shown such as DIRECT-\*\*-HP DeskJet 3700 series (where \*\* are the unique characters to identify your printer).
  - If the Wi-Fi Direct connection security for the printer is **Automatic** (the default setting), the mobile device will connect to the printer automatically and send the print job.
  - If the Wi-Fi Direct connection security for the printer is set to **Manual**, do one of the following to connect to the printer and print.
    - If the Wi-Fi Direct light on the printer control panel keeps blinking, press the Wi-Fi Direct button (1)
    - If the printer prints out a page with a PIN code, follow the instruction on the page.
  - TIP: You can change the Wi-Fi Direct connection security setting for the printer from the embedded web server (EWS). For more information, see <u>Open the embedded web server on page 65</u>.

#### To print from a wireless-capable mobile device that does not support Wi-Fi Direct

Make sure you have installed a compatible printing app on your mobile device. For more information, visit the HP Mobile Printing website at <a href="http://www.hp.com/go/mobileprinting">www.hp.com/go/mobileprinting</a>. If a local version of this website is not available in your country/region or language, you might be directed to the HP Mobile Printing website in another country/region or language.

- 1. Make sure you have turned on Wi-Fi Direct on the printer.
- 2. Turn on the Wi-Fi connection on your mobile device. For more information, see the documentation provided with the mobile device.
  - **NOTE:** If your mobile device does not support Wi-Fi, you are not able to use Wi-Fi Direct.
- 3. From the mobile device, connect to a new network. Use the process you normally use to connect to a new wireless network or hotspot. Choose the Wi-Fi Direct name from the list of wireless networks shown such as DIRECT-\*\*-HP DeskJet 3700 series (where \*\* are the unique characters to identify your printer).

Enter the Wi-Fi Direct password when prompted.

4. Print your document.

#### To print from a wireless-capable computer (Windows)

- 1. Make sure you have turned on Wi-Fi Direct on the printer.
- 2. Turn on the computer's Wi-Fi connection. For more information, see the documentation provided with the computer.
  - **NOTE:** If your computer does not support Wi-Fi, you are not able to use Wi-Fi Direct.

3. From the computer, connect to a new network. Use the process you normally use to connect to a new wireless network or hotspot. Choose the Wi-Fi Direct name from the list of wireless networks shown such as DIRECT-\*\*-HP DeskJet 3700 series (where \*\* are the unique characters to identify your printer).

Enter the Wi-Fi Direct password when prompted.

- 4. Proceed to step 5 if the printer has been installed and connected to the computer over a wireless network. If the printer has been installed and connected to your computer with a USB cable, follow the steps below to install the printer software using the HP Wi-Fi Direct connection.
  - **a.** Depending on your operating system, do one of the following:
    - Windows 10: From the computer desktop, click **Start**, select **All apps**, click **HP**, and then select the icon with the printer name.
    - **Windows 8.1**: Click the down arrow in lower left corner of the Start screen, and then select the printer name.
    - Windows 8: Right-click an empty area on the Start screen, click All Apps on the app bar, and then select the printer name.
    - Windows 7, Windows Vista, and Windows XP: From the computer desktop, click Start, select All Programs, click HP, click the folder for the printer, and then select the icon with the printer name.
  - **b.** In the printer software, click **Tools**.
  - c. Click Device Setup & Software, and then select Connect a new device.
  - d. When the **Connection Options** software screen appears, select **Wireless**.

Select your HP printer software from the list of detected printers.

- e. Follow the onscreen instructions.
- 5. Print your document.

#### To print from a wireless-capable computer (OS X)

- 1. Make sure you have turned on Wi-Fi Direct on the printer.
- 2. Turn on Wi-Fi on the computer.

For more information, see the documentation provided by Apple.

 Click the Wi-Fi icon and choose the Wi-Fi Direct name, such as DIRECT-\*\*-HP DeskJet 3700 series (where \*\* are the unique characters to identify your printer).

If Wi-Fi Direct is turned on with security, enter the password when prompted.

- 4. Add the printer.
  - a. Open System Preferences .
  - b. Depending on your operating system, click Printers & Scanners .
  - **c.** Click + below the list of printers at the left.
  - **d.** Select the printer from the list of detected printers (the word "Bonjour" is listed the right column beside the printer name), and click **Add**.

## **Wireless settings**

You can set up and manage your printer wireless connection and perform a variety of network management tasks. This includes printing information about network settings, turning the wireless function on or off, and changing wireless settings.

#### To turn on or off the wireless capability of the printer

Press the **Wireless** button ((())) to turn on or off the printer wireless capabilities.

- If the printer has an active connection to a wireless network, the **Wireless** light is on solid blue, and the printer display shows the **Wireless** icon and the **Signal Bars** icon.
- If wireless is turned off, the **Wireless** light is off.
- For more information about the wireless status, see <u>Control panel error codes and status on page 89</u>.

#### To print the wireless network test report and network configuration page

Press the **Wireless** button (()) and the **Information** button ()) at the same time.

- The wireless network test report shows the diagnostics results for the status of the wireless network, wireless signal strength, detected networks, and more.
- The network configuration page shows the network status, hostname, network name, and more.

#### To change wireless settings (Windows)

This method is available if you have already installed the printer software.

- **NOTE:** This method requires a USB cable. Do not connect the USB cable until prompted to do so.
  - 1. Open the HP printer software. For more information, see <u>Open the HP printer software (Windows)</u> on page 18.
  - 2. In the printer software, click **Tools**.
  - 3. Click Device Setup & Software.
  - 4. Select **Reconfigure Wireless Settings**. Follow the onscreen instructions.

#### To restore network settings to default settings

Press the Wireless button (()) and the Cancel button () from the printer control panel at the same time, and then hold them for three seconds.

### Connect your printer to your computer with a USB cable (nonnetwork connection)

The printer supports a rear USB 2.0 High Speed port for connection to a computer.

#### To connect the printer with the USB cable

1. Visit <u>123.hp.com</u> to download and install the printer software.

**NOTE:** Do not connect the USB cable to the printer until you are prompted to do so.

- 2. Follow the onscreen instructions. When you are prompted, connect the printer to the computer by selecting **USB** on the **Connection Options** screen.
- **3.** Follow the onscreen instructions.

If the printer software has been installed, the printer will operate as a plug-and-play device.

## **Change from a USB connection to a wireless network**

If you first set up your printer and installed the software with a USB cable, directly connecting the printer to your computer, you can easily change to a wireless network connection. You will need a wireless 802.11b/g/n network that includes a wireless router or access point.

**NOTE:** The printer only supports connections using 2.4GHz.

Before changing from a USB connection to a wireless network, make sure that:

- The printer is connected to your computer with the USB cable until you are prompted to disconnect the cable.
- The computer is connected to the wireless network that you intend to install the printer on.

#### Change from a USB connection to a wireless network (Windows)

- 1. Open the HP printer software. For more information, see <u>Open the HP printer software (Windows)</u> on page 18.
- 2. In the printer software, click **Tools**.
- 3. Click Device Setup & Software.
- 4. Select **Convert a USB connected printer to wireless**. Follow the onscreen instructions.

#### To change from a USB connection to a wireless network (OS X)

- **1.** Connect the printer to your wireless network.
- 2. Use <u>123.hp.com</u> to change the software connection to wireless for this printer.

### Advanced printer management tools (for networked printers)

When the printer is connected to a network, you can use the embedded web server (EWS) to view status information, change settings, and manage the printer from your computer.

**NOTE:** You can open and use the EWS without being connected to the Internet. However, some features are not available.

- **NOTE:** To view or change some settings, you might need a password.
  - <u>Open the embedded web server</u>
  - About cookies

### **Open the embedded web server**

You can use one of the following ways to open the embedded web server.

#### To open the embedded web server through a network

- From the printer control panel, press the Wireless button (()) and the Information button () together to print the network configuration page.
- 2. Find out the IP address or hostname of the printer from the network configuration page.
- 3. In a supported web browser on your computer, type the IP address or hostname assigned to the printer.

For example, if the IP address is 192.168.0.12, type the following address into a Web browser: http:// 192.168.0.12.

#### To open the embedded web server from the HP printer software (Windows)

- 1. Open the printer software. For more information, see <u>Open the HP printer software (Windows)</u> on page 18.
- 2. Click **Print & Scan** , and then click **Printer Home Page (EWS)**.

#### To open the embedded web server through Wi-Fi Direct

- If the Wi-Fi Direct light is off, press the Wi-Fi Direct button () to turn it on. To find the Wi-Fi Direct name and password, press the Information button () to print a printer information page.
- 2. From your wireless computer, turn wireless on, search for and connect to the Wi-Fi Direct name, for example: DIRECT-\*\*-HP DeskJet 3700 series. Enter the Wi-Fi Direct password when prompted.
- 3. In a supported web browser on your computer, type the following address: http://192.168.223.1.

### **About cookies**

The embedded Web server (EWS) places very small text files (cookies) on your hard drive when you are browsing. These files let the EWS recognize your computer the next time you visit. For example, if you have configured the EWS language, a cookie helps remember which language you have selected so that the next time you access the EWS, the pages are displayed in that language. Some cookies (such as the cookie that stores customer-specific preferences) are stored on the computer until you clear them manually.

You can configure your browser to accept all cookies, or you can configure it to alert you every time a cookie is offered, which allows you to decide which cookies to accept or refuse. You can also use your browser to remove unwanted cookies.

NOTE: Depending on your printer, if you disable cookies, you also disable one or more of the following features:

- Starting where you left the application (especially useful when using setup wizards)
- Remembering the EWS browser language setting
- Personalizing the EWS Home page

For information about how to change your privacy and cookie settings and how to view or delete cookies, see the documentation available with your Web browser.

# Tips for setting up and using a networked printer

Use the following tips to set up and use a networked printer:

- When setting up the wireless networked printer, make sure your wireless router or access point is powered on. The printer searches for wireless routers, then lists the detected network names on the computer.
- If your computer is connected to a Virtual Private Network (VPN), you need to disconnect from the VPN before you can access any other device on your network, including the printer.
- Learn more about configuring your network and the printer for wireless printing. <u>Click here to go online</u> for more information.
- Learn how to find your network security settings. <u>Click here to go online for more information.</u>
- Learn about the HP Print and Scan Doctor. <u>Click here to go online for more information.</u>

**NOTE:** This utility is only available for Windows operating system.

- Learn how to change from a USB to wireless connection. <u>Click here to go online for more information.</u>
- Learn how to work with your firewall and antivirus programs during printer setup. <u>Click here to go online</u> for more information.

# 8 Solve a problem

This section contains the following topics:

- Jams and paper-feed issues
- <u>Cartridge issues</u>
- Printing issues
- <u>Copy issues</u>
- <u>Scan issues</u>
- <u>Network and connection issues</u>
- Printer hardware issues
- <u>Control panel error codes and status</u>
- HP support

# Jams and paper-feed issues

What do you want to do?

# Clear a paper jam

| Solve paper jam issues. | Use an HP online troubleshooting wizard.                                                |
|-------------------------|-----------------------------------------------------------------------------------------|
|                         | Instructions for clearing paper jams and resolving issues with paper or the paper feed. |

**NOTE:** The HP online troubleshooting wizards may not be available in all languages.

### Read general instructions in the Help for clearing paper jams

Paper jams can occur in several locations.

#### To clear a paper jam from the input tray

- 1. Press the **Cancel** button (X) to try to clear the jam automatically. If this does not work, complete the following steps to clear the jam manually.
- 2. Pull the paper gently out of the input tray.

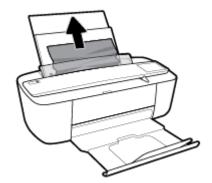

- 3. Make sure there is no foreign object in the paper path, and then reload paper.
- NOTE: The input tray shield can prevent foreign debris from falling into the paper path and causing serious paper jams. Do not take down the input tray shield.
- Press the **Resume** button () on the control panel to continue the current job.

#### To clear a paper jam from the output tray

1. Press the **Cancel** button (X) to try to clear the jam automatically. If this does not work, complete the following steps to clear the jam manually.

2. Pull the paper gently out of the output tray.

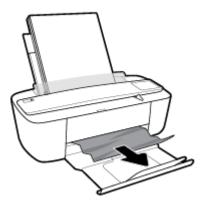

**3.** Press the **Resume** button () on the control panel to continue the current job.

#### To clear a paper jam from the cartridge access area

- 1. Press the **Cancel** button (X) to try to clear the jam automatically. If this does not work, complete the following steps to clear the jam manually.
- 2. Remove the jammed paper.
  - **a.** Press the **Power** button (()) to turn off the printer.
  - **b.** Open the cartridge access door.
  - **c.** If the print carriage is in the center of the printer, slide it to the right.

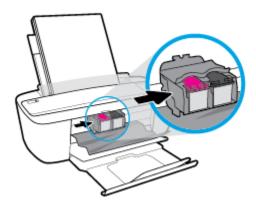

**d.** Remove the jammed paper.

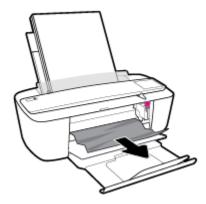

- e. Close the cartridge access door.
- **3.** Press the **Power** button ((1)) to turn on the printer.

## Clear a print carriage jam

|                                                                                                    | <u>Resolve a print carriage jam.</u> | Use an HP online troubleshooting wizard.                                                               |
|----------------------------------------------------------------------------------------------------|--------------------------------------|----------------------------------------------------------------------------------------------------|
| If something is blocking the print carriage or it does not move easily, get step-by-step instruction |                                      | If something is blocking the print carriage or it does not move easily, get step-by-step instructions. |

**NOTE:** The HP online troubleshooting wizards may not be available in all languages.

#### Read general instructions in the Help for clearing a print carriage jams

- Remove any objects, such as paper, that are blocking the print carriage.
- **NOTE:** Do not use any tools or other devices to remove jammed paper. Always use caution when removing jammed paper from inside the printer.

### Learn how to avoid paper jams

To help avoid paper jams, follow these guidelines.

- Do not overfill the input tray.
- Remove printed papers from the output tray frequently.
- Ensure that paper loaded in the input tray lays flat, and the edges are not bent or torn.
- Do not combine different paper types and paper sizes in the input tray; the entire stack of paper in the input tray must be the same size and type.
- Adjust the paper-width guide in the input tray to fit snugly against all paper. Make sure the paper-width guide does not bend the paper in the input tray.
- Do not force paper too far down in the input tray.
- Do not add paper while the printer is printing. If the printer is about to run out of paper, wait until the out of paper message appears before adding paper.

# **Solve paper-feed problems**

What kind of problem are you having?

#### • Paper is not picked up from the input tray

- Make sure paper is loaded in the input tray. For more information, see <u>Load media on page 10</u>.
- Adjust the paper-width guide in the input tray to fit snugly against all paper. Make sure the paperwidth guide does not bend the paper in the input tray.
- Make sure paper in the input tray is not curled. Uncurl paper by bending it in the opposite direction
  of the curl.

#### Pages are skewing

- Make sure the paper is loaded in the far-right side of the input tray and the paper-width guide is fit against the left side of the paper.
- Load paper into the printer only when it is not printing.

#### Multiple pages are being picked up

- Adjust the paper-width guide in the input tray to fit snugly against all paper. Make sure the paper-width guide does not bend the paper in the input tray.
- Make sure the input tray is not overloaded with paper.
- Make sure the pieces of the loaded paper are not sticking together.
- Use HP paper for optimum performance and efficiency.

# Cartridge issues

# Identify whether a cartridge has a problem

To identify whether a cartridge has a problem, check the status of the **Ink Alert** light and the corresponding **Ink Level** icon. For more information, see <u>Control panel error codes and status on page 89</u>.

If you get a cartridge problem message from the printer software that states at least one of the cartridges has a problem, do the following to identify whether a cartridge has a problem.

- 1. Remove the black cartridge and then close the cartridge access door.
  - If the **Ink Level** icon for the tri-color cartridge blinks, the tri-color cartridge has a problem.
  - If the **Ink Level** icon for the tri-color cartridge does not blink, the tri-color cartridge does not have a problem.
- 2. Install the black cartridge back in the printer, remove tri-color cartridge, and then close the cartridge access door.
  - If the **Ink Level** icon for the black cartridge blinks, the black cartridge has a problem.
  - If the **Ink Level** icon for the black cartridge does not blink, the black cartridge does not have a problem.

# **Fix cartridge problems**

If an error occurs after a cartridge is installed, or if a message indicates a cartridge problem, try removing the cartridges, verifying the protective piece of plastic tape has been removed from each cartridge, and then reinserting the cartridges. If this does not work, clean the cartridge contacts. If the problem is still not resolved, replace the cartridges. For information about replacing cartridges, see <u>Replace cartridges</u> on page 50.

#### To clean cartridge contacts

**CAUTION:** The cleaning procedure should take only a few minutes. Make sure that the cartridges are reinstalled in the printer as soon as possible. It is not recommended to leave the cartridges outside of the printer longer than 30 minutes. This could result in damage to the printhead or the cartridges.

- 1. Check that power is on.
- 2. Open the cartridge access door and wait for the print carriage to move to the center of the printer.

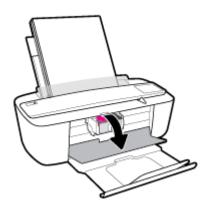

3. Remove the cartridge indicated in the error message.

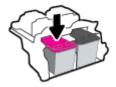

- 4. Clean the cartridge contacts and printer contacts.
  - **a.** Hold the cartridge by its sides with the bottom pointing up and locate the electrical contacts on the cartridge.

The electrical contacts are the small gold-colored dots on the cartridge.

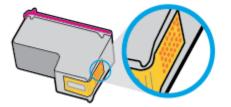

**b.** Wipe only the contacts with a dry swab or lint-free cloth.

**CAUTION:** Be careful to wipe only the contacts, and do not smear any of the ink or other debris elsewhere on the cartridge.

**c.** On the inside of the printer, locate the contacts for the cartridge.

The printer contacts are the set of gold-colored bumps positioned to meet the contacts on the cartridge.

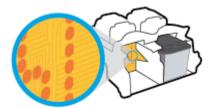

- **d.** Use a dry swab or lint-free cloth to wipe the contacts.
- 5. Reinstall the cartridge.
- **6.** Close the cartridge access door.
- 7. Check if the error message has gone away. If you still receive the error message, turn the printer off, and then on.

NOTE: If one cartridge is causing problems, you can remove it and use the single cartridge mode to operate the printer with only one cartridge.

# **Printing issues**

What do you want to do?

# Fix problems with page not printing (unable to print)

| HP Print and Scan Doctor        | The HP Print and Scan Doctor is a utility that will try to diagnose and fix the issue automatically. |  |
|---------------------------------|----------------------------------------------------------------------------------------------------|--|
|                                 | <b>NOTE:</b> This utility is only available for Windows operating system.                            |  |
| Troubleshoot problems with      | Use an HP online troubleshooting wizard.                                                             |  |
| <u>print jobs not printing.</u> | Get step-by-step instructions if the printer is not responding or printing.                          |  |

NOTE: The HP Print and Scan Doctor and the HP online troubleshooting wizards may not be available in all languages.

#### Read general instructions in the Help for unable to print issues

#### To resolve print issues (Windows)

Make sure that the printer is turned on and that there is paper in the input tray. If you are still unable to print, try the following in order:

- 1. Check for error messages from the printer software and resolve them by following the onscreen instructions.
- If your computer is connected to the printer with a USB cable, disconnect and reconnect the USB cable. If your computer is connected to the printer with a wireless connection, confirm that the connection is working.
- 3. Verify that the printer is not paused or offline.

#### To verify that the printer is not paused or offline

- **a.** Depending upon your operating system, do one of the following:
  - Windows 10: From the Windows Start menu, click All apps, select Windows System, Control Panel, and then click View devices and printers under Hardware and Sound menu.
  - Windows 8.1 and Windows 8: Point to or tap the upper-right corner of the screen to open the Charms bar, click the Settings icon, click or tap Control Panel, and then click or tap View devices and printers.
  - Windows 7: From the Windows Start menu, click Devices and Printers.
  - Windows Vista: From the Windows Start menu, click Control Panel, and then click Printers.
  - Windows XP: From the Windows Start menu, click Control Panel, and then click Printers and Faxes.
- **b.** Either double-click the icon for your printer or right-click the icon for your printer and select **See what's printing** to open the print queue.

- c. On the **Printer** menu, make sure there are no check marks next to **Pause Printing** or **Use Printer Offline**.
- **d.** If you made any changes, try to print again.
- 4. Verify that the printer is set as the default printer.

#### To verify that the printer is set as the default printer

- **a.** Depending upon your operating system, do one of the following:
  - Windows 10: From the Windows Start menu, click All apps, select Windows System, Control Panel, and then click View devices and printers under Hardware and Sound menu.
  - Windows 8.1 and Windows 8: Point to or tap the upper-right corner of the screen to open the Charms bar, click the Settings icon, click or tap Control Panel, and then click or tap View devices and printers.
  - Windows 7: From the Windows Start menu, click Devices and Printers.
  - Windows Vista: From the Windows Start menu, click Control Panel, and then click Printers.
  - Windows XP: From the Windows Start menu, click Control Panel, and then click Printers and Faxes.
- **b.** Make sure the correct printer is set as the default printer.

The default printer has a check mark in a black or green circle next to it.

- c. If the wrong printer is set as the default printer, right-click the correct printer and select **Set as Default Printer**.
- **d.** Try using your printer again.
- **5.** Restart the print spooler.

#### To restart the print spooler

**a.** Depending upon your operating system, do one of the following:

#### Windows 10

- i. From the Windows Start menu, click All apps, and then click Windows System.
- ii. Click Control Panel, System and Security, and then click Administrative Tools.
- iii. Double-click Services.
- iv. Right-click the **Print Spooler**, and then click **Properties**.
- v. On the General tab, next to Startup type, make sure that Automatic is selected.
- vi. If the service is not already running, under Service status, click Start, and then click OK.

#### Windows 8.1 and Windows 8

- i. Point to or tap the upper-right corner of the screen to open the Charms bar, and then click the **Settings** icon.
- ii. Click or tap **Control Panel**, and then click or tap **System and Security**.

- iii. Click or tap Administrative Tools, and then double-click or double-tap Services.
- iv. Right-click or touch and hold **Print Spooler**, and then click **Properties**.
- v. On the General tab, next to Startup type, make sure that Automatic is selected.
- vi. If the service is not already running, under **Service status**, click or tap **Start**, and then click or tap **OK**.

#### Windows 7

- i. From the Windows Start menu, click Control Panel, System and Security, and then Administrative Tools.
- ii. Double-click Services.
- iii. Right-click the **Print Spooler**, and then click **Properties**.
- iv. On the General tab, next to Startup type, make sure that Automatic is selected.
- v. If the service is not already running, under Service status, click Start, and then click OK.

#### **Windows Vista**

- i. From the Windows Start menu, click Control Panel, System and Maintenance, Administrative Tools.
- ii. Double-click Services.
- iii. Right-click the **Print Spooler service**, and then click **Properties**.
- iv. On the General tab, next to Startup type, make sure that Automatic is selected.
- v. If the service is not already running, under Service status, click Start, and then click OK.

#### Windows XP

- i. From the Windows Start menu, right click My Computer.
- ii. Click Manage, and then click Services and Applications.
- iii. Double-click Services, and then select Print Spooler.
- iv. Right-click Print Spooler, and click Restart to restart the service.
- **b.** Make sure the correct printer is set as the default printer.

The default printer has a check mark in a black or green circle next to it.

- c. If the wrong printer is set as the default printer, right-click the correct printer and select **Set as Default Printer**.
- **d.** Try using your printer again.
- 6. Restart the computer.
- 7. Clear the print queue.

#### To clear the print queue

a. Depending upon your operating system, do one of the following:

- Windows 10: From the Windows Start menu, click All apps, select Windows System, Control Panel, and then click View devices and printers under Hardware and Sound menu.
- Windows 8.1 and Windows 8: Point to or tap the upper-right corner of the screen to open the Charms bar, click the Settings icon, click or tap Control Panel, and then click or tap View devices and printers.
- Windows 7: From the Windows Start menu, click Devices and Printers.
- Windows Vista: From the Windows Start menu, click Control Panel, and then click Printers.
- Windows XP: From the Windows Start menu, click Control Panel, and then click Printers and Faxes.
- **b.** Double-click the icon for your printer to open the print queue.
- c. On the **Printer** menu, click **Cancel all documents** or **Purge Print Document**, and then click **Yes** to confirm.
- **d.** If there are still documents in the queue, restart the computer and try printing again after the computer has restarted.
- **e.** Check the print queue again to make sure it is clear, and then try to print again.

#### To resolve print issues (OS X)

- 1. Check for error messages and resolve.
- 2. Disconnect and reconnect the USB cable.
- **3.** Verify that the product is not paused or offline.

To verify that the product is not paused or offline

- a. In System Preferences, click Printers & Scanners .
- **b.** Click the **Open Print Queue** button.
- **c.** Click a print job to select it.

Use the following buttons to manage the print job:

- **Delete**: Cancel the selected print job.
- **Hold**: Pause the selected print job.
- **Resume**: Continue a paused print job.
- **Pause Printer**: Pause all print jobs in the print queue.
- **d.** If you made any changes, try to print again.
- **4.** Restart the computer.

### Fix print quality issues

<u>Step-by-step instructions for resolving most print quality issues.</u>

Troubleshoot print quality issues online.

#### Read general instructions in the Help for resolving print quality issues

NOTE: To protect the cartridges from drying out, always turn the printer off using the **Power** button, and wait until the **Power** button light goes out.

#### To improve print quality (Windows)

- **1.** Make sure you are using original HP cartridges.
- 2. Check the paper type.

For best print quality, use high quality HP paper, or papers that adhere to the ColorLok<sup>®</sup> standard. For more information, see <u>Paper basics on page 15</u>.

Always make sure the paper you are printing on is flat. For best results when printing images, use HP Advanced Photo Paper.

Store specialty paper in its original packaging inside a resealable plastic bag on a flat surface in a cool, dry place. When you are ready to print, remove only the paper you plan to use immediately. When you have finished printing, return any unused photo paper to the plastic bag. This prevents the photo paper from curling.

3. Check the printer software to make sure you have selected the appropriate paper type from the **Media** drop-down list and print quality from the **Quality Settings** drop-down list.

In the printer software, click **Print & Scan** and then click **Set Preferences** to access the print properties.

4. Check the estimated ink levels to determine if the cartridges are low on ink.

For more information, see <u>Check estimated ink levels on page 48</u>. If the cartridges are low on ink consider replacing them.

5. Align the cartridges.

#### To align the cartridges

- **a.** Load letter or A4 unused plain white paper into the input tray.
- **b.** Open the printer software. For more information, see <u>Open the HP printer software (Windows)</u> <u>on page 18</u>.
- c. In the printer software, click **Print & Scan** and then click **Maintain Your Printer** to access the printer toolbox.

The printer toolbox appears.

d. Click Align Cartridges on the Device Services tab.

The printer prints an alignment page.

- **e.** Follow the onscreen instructions to align the cartridges. Recycle or discard the cartridge alignment sheet later.
- 6. Print a diagnostics page if the cartridges are not low on ink.

#### To print a diagnostics page

- **a.** Load letter or A4 unused plain white paper into the input tray.
- **b.** Open the printer software. For more information, see <u>Open the HP printer software (Windows)</u> <u>on page 18</u>.
- c. In the printer software, click **Print & Scan** and then click **Maintain Your Printer** to access the printer toolbox.
- d. Click **Print Diagnostic Information** on the **Device Reports** tab to print a diagnostics page.
- e. Review the blue, magenta, yellow, and black boxes on the diagnostics page.

| 11. SN = GHS97D0426<br>12. FEM = 06C1<br>13. ID = 24070<br>14. FW = LYL2FR1541<br>15. FM = 2<br>16. BAR = 00000004                                                          |            | 21. PG = 25<br>22. FB = 0×0<br>33. 48(t = 1,1.1<br>24. Kt = 63,050,0000<br>25. RC = 52946                                                                                                    |
|----------------------------------------------------------------------------------------------------|------------|----------------------------------------------------------------------------------------------------|
| 31. TRAIL = 9<br>32. NO FK = 0<br>33. PJ = 0<br>34. CG = 0<br>35. SS = 0                                                                                                    |            | 41. Code1 = 01677806, Page = 0<br>42. Code2 = 00000000, Page = 0<br>43. Code3 = 00000000, Page = 0<br>44. Code5 = 00000000, Page = 0<br>45. Code5 = 00000000, Page = 0                                                                                                    |
| -                                                                                                    | F          | E F                                                                                                    |
| E                                                                                                    |            | K F                                                                                                    |
| n<br>51. TVPE = 1<br>52. ID = 56CR-5230-1<br>53. FM = 2<br>54. HF = 1<br>55. USE = 0<br>56. RFMT = 0<br>57. IOS<br>58. IDM = 0465-0300-<br>71. IMS CMY = 1                  | 2042-3307  | <pre>81. TYPE = 0 62. ID = 0003-6C00-782C-56C9 63. FM = 2 64. HF = 1 65. USE = 0 68. STHT = 0 68. STHT = 0 68. STHT = 0 68. IDH = 0060-1400-1422-6500 72. IDH = 0060-1400-1422-6500 73. IDH = 0060-1400-1422-6500 74. IDH = 0060-1400-1422-6500 75. IDH = 0060-1400-1422-6500 75. IDH = 0060-1400-1422-6500 75. IDH = 0060-1400-1422-6500 75. IDH = 0060-1400-1422-6500 75. IDH = 0060-1400-1422-6500 75. IDH = 0060-1400-1400-1422-6500 75. IDH = 0060-1400-1400-1422-6500 75. IDH = 0060-1400-1400-1400-1400-1400-1400-1400-</pre> |
| 51. TYPE = 1<br>52. ID = 5609-5230-0<br>53. FW = 2<br>54. HP = 1<br>55. UBE = 0<br>56. STWT = 0<br>57. 100<br>55. IDE = 0465-0300-                                          | 2042-3307  | 61. TYPE = 0<br>62. ID = 0003-6CD0-782C-50C9<br>63. FM = 2<br>64. HF = 1<br>65. USE = 0<br>66. STHT = 0<br>67. 100<br>68. IBH = 0060-4100-1622-6500                                                                                                    |
| 51. TYPE = 1<br>52. ID = 56CH-5230-1<br>53. FM = 2<br>54. HF = 1<br>55. UBE = 0<br>56. RFWT = 0<br>57. 100<br>59. IDE = 0465-0300-<br>71. IDM CHY = 1<br>100. System Events | -0000-6316 | <pre>81. TYPE = 0 62. IB = 0003-6C00-782C-56C9 63. FM = 2 64. HF = 1 65. UEE = 0 66. ETHT = 0 67. 100 68. IBH = 0060-4100-1602-6500 72. IMS K = 1</pre>                                                                                                    |

**7.** Clean the cartridges, if the diagnostic page shows steaks or missing portions of the color and black boxes.

#### To clean the cartridges

- a. Load letter or A4 unused plain white paper into the input tray.
- **b.** Open the printer software. For more information, see <u>Open the HP printer software (Windows)</u> <u>on page 18</u>.
- c. In the printer software, click **Print & Scan** and then click **Maintain Your Printer** to access the printer toolbox.
- d. Click Clean cartridges on the Device Services tab. Follow the onscreen instructions.

#### To improve print quality (OS X)

- 1. Make sure you are using original HP cartridges.
- 2. Check the paper type.

For best print quality, use high quality HP paper, or papers that adhere to the ColorLok<sup>®</sup> standard. For more information, see <u>Paper basics on page 15</u>.

Always make sure the paper you are printing on is flat. For best results when printing images, use HP Advanced Photo Paper.

Store specialty paper in its original packaging inside a resealable plastic bag on a flat surface in a cool, dry place. When you are ready to print, remove only the paper you plan to use immediately. When you have finished printing, return any unused photo paper to the plastic bag. This prevents the photo paper from curling.

- 3. Make sure you have selected the appropriate paper type and print quality in the **Print** dialog.
- 4. Check the estimated ink levels to determine if the cartridges are low on ink.

Consider replacing the print cartridges if they are low on ink.

5. Align the printhead.

#### To align the printhead from the software

- **a.** Load Letter or A4 plain, white paper in the input tray.
- **b.** Open HP Utility.

**NOTE:** HP Utility is located in the **HP** folder in the **Applications** folder.

- c. Select your printer from the list of devices at the left of the window.
- d. Click Align.
- e. Click Align and follow the onscreen instructions.
- f. Click All Settings to return to the Information and Support pane.
- 6. Print a test page.

#### To print a test page

- **a.** Load Letter or A4 plain, white paper in the input tray.
- **b.** Open HP Utility.

**NOTE:** HP Utility is located in the **HP** folder in the **Applications** folder.

- c. Select your printer from the list of devices at the left of the window.
- d. Click Test Page.
- e. Click the **Print Test Page** button, and follow the onscreen instructions.
- **7.** If the diagnostic page shows steaks or missing portions of the text or colored boxes, clean the printhead automatically.

#### To automatically clean the printhead

- **a.** Load Letter or A4 plain, white paper in the input tray.
- **b.** Open HP Utility.

**NOTE:** HP Utility is located in the **HP** folder in the **Applications** folder.

- c. Select your printer from the list of devices at the left of the window.
- d. Click Clean Printheads.
- e. Click **Clean**, and follow the onscreen instructions.
  - **CAUTION:** Clean the printhead only when necessary. Unnecessary cleaning wastes ink and shortens the life of the print head.
- **NOTE:** If print quality still seems poor after you complete cleaning, try aligning the printhead. If print quality problems persist after cleaning and aligning, contact HP support.
- f. Click All Settings to return to the Information and Support pane.

# **Copy issues**

| Troubleshoot copy problems. | Use an HP online troubleshooting wizard.                                                                   |  |
|-----------------------------|----------------------------------------------------------------------------------------------------|--|
|                             | Get step-by-step instructions if the printer does not create a copy, or if your printouts are low quality. |  |

**NOTE:** The HP online troubleshooting wizards may not be available in all languages.

Tips for copy and scan success on page 46

# **Scan issues**

| <u>HP Print and Scan</u><br>Doctor | The HP Print and Scan Doctor is a utility that will try to diagnose and fix the issue automatically. <b>NOTE:</b> This utility is only available for Windows operating system. |  |
|------------------------------------|----------------------------------------------------------------------------------------------------|--|
| Solve scan problems                | Use an HP online troubleshooting wizard.                                                                                                    |  |
|                                    | Get step-by-step instructions if you cannot create a scan or if your scans are low quality.                                                                                    |  |

# **NOTE:** The HP Print and Scan Doctor and the HP online troubleshooting wizards may not be available in all languages.

Tips for copy and scan success on page 46

# **Network and connection issues**

What do you want to do?

### **Fix wireless connection**

Choose one of the following troubleshooting options.

| HP Print and Scan Doctor                   | The HP Print and Scan Doctor is a utility that will try to diagnose and fix the issue automatically.                                      |  |
|--------------------------------------------|----------------------------------------------------------------------------------------------------|--|
|                                            | <b>NOTE:</b> This utility is only available for Windows operating system.                                                                 |  |
| Use an HP online<br>troubleshooting wizard | • <u>Troubleshoot your wireless problem</u> , whether your printer has never been connected or it was connected and is no longer working. |  |
|                                            | • <u>Troubleshoot a firewall or antivirus issue</u> , if you suspect that it is preventing your computer from connecting to the printer.  |  |

NOTE: The HP Print and Scan Doctor and the HP online troubleshooting wizards may not be available in all languages.

#### Read general instructions in the Help for wireless troubleshooting

Press the Wireless button (()) and the Information button ()) at the same time to print the wireless network test report and network configuration page.

### Find network settings for wireless connection

Choose one of the following troubleshooting options.

| HP Print and Scan Doctor                | The HP Print and Scan Doctor is a utility that can tell you the network name (SSID) and password (network key). NOTE: This utility is only available for Windows operating system. |
|-----------------------------------------|----------------------------------------------------------------------------------------------------|
| Use an HP online troubleshooting wizard | Learn how to find your network name (SSID) and wireless password.                                                                                                    |

NOTE: The HP Print and Scan Doctor and the HP online troubleshooting wizards may not be available in all languages.

### **Fix Wi-Fi Direct connection**

| Use an HP online troubleshooting wizard | Troubleshoot your Wi-Fi Direct problem or learn how to configure Wi-Fi Direct. |
|-----------------------------------------|--------------------------------------------------------------------------------|
|                                         |                                                                                |

**NOTE:** The HP online troubleshooting wizards may not be available in all languages.

#### Read general instructions in the Help for Wi-Fi Direct troubleshooting

- Make sure that the Wi-Fi Direct light on the printer control panel is on. If the light is off, press the Wi-Fi Direct button ()) to turn it on.
- 2. From your wireless computer or mobile device, turn on the Wi-Fi connection, and then search for and connect to the Wi-Fi Direct name of your printer.
- 3. Enter the Wi-Fi Direct password when prompted.
- 4. If you are using a mobile device, make sure you have installed a compatible printing app. For more information, visit the HP Mobile Printing website at <a href="http://www.hp.com/go/mobileprinting">www.hp.com/go/mobileprinting</a>. If a local version of this website is not available in your country/region or language, you might be directed to the HP Mobile Printing website in another country/region or language.

# Printer hardware issues

#### Close cartridge access door

• Cartridge door must be closed to begin printing.

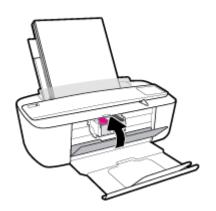

#### The printer shuts down unexpectedly

- Check the power and power connections.
- Make sure the power cord of the printer is connected firmly to a functioning power outlet.
- NOTE: When Auto-Off is enabled, the printer will automatically turn off after 2 hours of inactivity to help reduce energy use. For more information, see <u>Auto-Off on page 21</u>.

#### **Resolve printer failure**

• Turn the printer off, then on. If that does not resolve the problem, contact HP.

# **Control panel error codes and status**

#### **Control panel error codes**

If the Number of copies icon on the printer display is alternating between the letter E and a number, it indicates the printer is in an error state. The letter E and the number work as error codes.

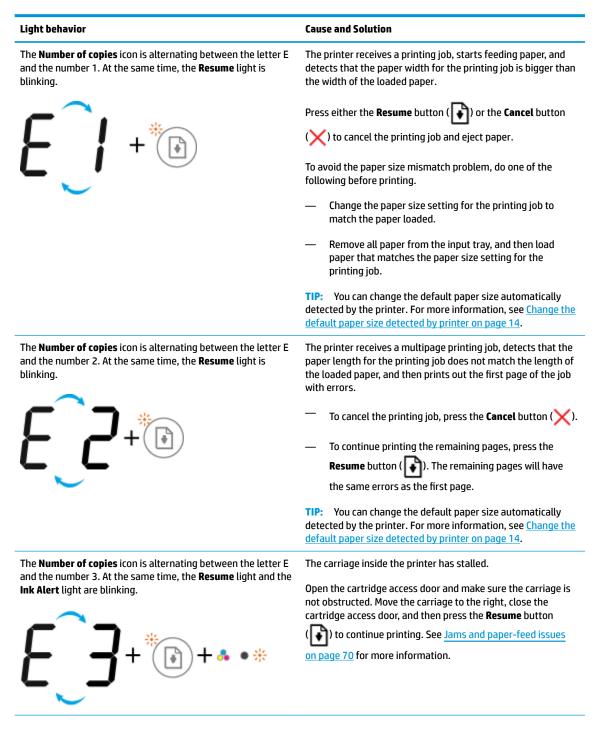

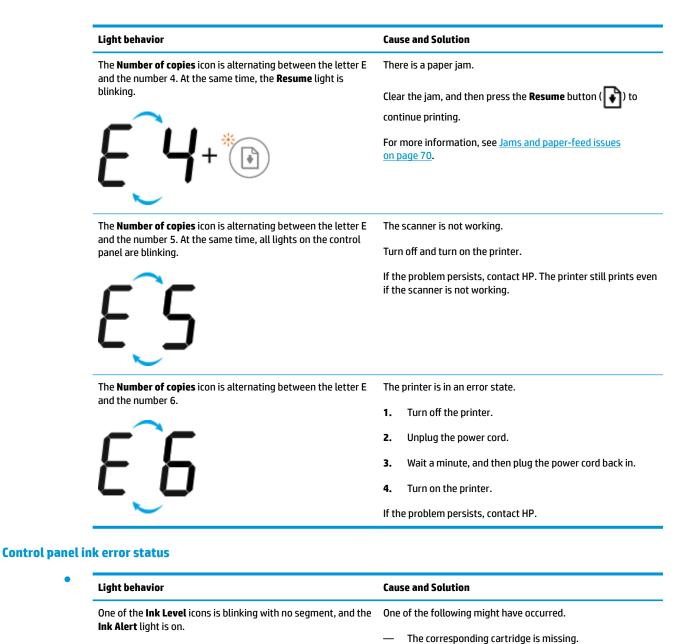

The corresponding califiage is missing.

If one of the cartridges is missing, the printer enters single cartridge mode. To exit the single cartridge mode, insert the corresponding cartridge. For more information about the single cartridge mode, see <u>Use single cartridge mode on page 52</u>.

 The corresponding cartridge is installed improperly, or still has plastic tape on it.

Remove the corresponding cartridge, make sure there is no plastic tape on it, and then reinsert the cartridge securely. For more information, see <u>Replace cartridges</u> <u>on page 50</u>.

| Light behavior                                                               | Cause and Solution                                                                                                    |
|------------------------------------------------------------------------------|----------------------------------------------------------------------------------------------------|
| Both <b>Ink Level</b> icons are blinking with no segment, and the <b>Ink</b> | One of the following might have occurred.                                                                                                    |
| Alert light is blinking.                                                     | — Both cartridges are missing.                                                                                                    |
| -)Щ-+♣●₩                                                                     | <ul> <li>Both cartridges are installed improperly, or still have<br/>plastic tape on them.</li> </ul>                                                                                      |
|                                                                              | — Both cartridges are incompatible or damaged.                                                                                                    |
|                                                                              | Try the following solutions to solve the problem.                                                                                                    |
|                                                                              | <ul> <li>If there is no cartridge installed in the printer, install the cartridges.</li> </ul>                                                                                             |
|                                                                              | <ul> <li>If both cartridges are installed in the printer, remove the<br/>cartridges, make sure there is no plastic tape on them,<br/>and then reinsert the cartridges securely.</li> </ul> |
|                                                                              | <ul> <li>Make sure that you are using the correct HP cartridges<br/>for your printer.</li> </ul>                                                                                           |
|                                                                              | <ul> <li>If the error persists, replace the cartridges. For<br/>information about how to replace cartridges, see <u>Replace</u><br/><u>cartridges on page 50</u>.</li> </ul>               |

| Light behavior                                                                | Cause and Solution                                                                                                    |
|-------------------------------------------------------------------------------|----------------------------------------------------------------------------------------------------|
| One of the <b>Ink Level</b> icons is blinking with no segment, the <b>Ink</b> | One of the following might have occurred.                                                                                                    |
| Alert light is on, and the <b>Resume</b> light is blinking.                   | — Both cartridges are missing.                                                                                                    |
| -;↓;- + ♣ ● • + 🕑 🕷                                                           | <ul> <li>Both cartridges are installed improperly, or still have<br/>plastic tape on them.</li> </ul>                                                                                            |
|                                                                               | — Both cartridges are incompatible or damaged.                                                                                                    |
|                                                                               | Try the following solutions to solve the problem.                                                                                                    |
|                                                                               | <ul> <li>If the corresponding cartridge is newly installed, it might<br/>be counterfeit or previously used. Refer to the message<br/>in the HP printer software for more information.</li> </ul> |
|                                                                               | — If the corresponding cartridge is not newly installed, it is                                                                                                    |
|                                                                               | very low on ink. Press the <b>Resume</b> button ( <b> )</b> to                                                                                                    |
|                                                                               | continue printing, and replace the cartridge when the print quality is no longer acceptable. For information about how to replace cartridges, see <u>Replace cartridges</u> on page 50.          |
| Both Ink Level icons are blinking with no segment, the Ink                    | One of the following might have occurred.                                                                                                    |
| Alert light is on, and the <b>Resume</b> light is blinking.                   | <ul> <li>The counterfeit or previously used cartridges are<br/>installed.</li> </ul>                                                                                                    |
| -)́µ́(-+♣●₩                                                                   | — Both of the cartridges are very low on ink.                                                                                                    |
|                                                                               | Try the following solutions to solve the problem.                                                                                                    |
|                                                                               | <ul> <li>If the cartridges are newly installed, they might be<br/>counterfeit or previously used. Refer to the message in<br/>the HP printer software for more information.</li> </ul>           |
|                                                                               | <ul> <li>If the cartridges are not newly installed, they are very</li> </ul>                                                                                                    |
|                                                                               | low on ink. Press the <b>Resume</b> button ( 😱 ) to continue                                                                                                    |
|                                                                               | printing, and replace the cartridges when the print<br>quality is no longer acceptable. For information about<br>how to replace cartridges, see <u>Replace cartridges</u><br>on page 50.         |

### Control panel paper error status

•

| Light behavior                                                                                | Cause and Solution                                                                                                    |
|-----------------------------------------------------------------------------------------------|----------------------------------------------------------------------------------------------------|
| The <b>Error</b> icon, the <b>Paper Error</b> icon, and the <b>Resume</b> light are on.       | There is no paper in the input tray.                                                                                   |
|                                                                                               | Load paper in the input tray.<br>For information about how to load paper, see <u>Load media</u><br><u>on page 10</u> . |
| The <b>Error</b> icon, the <b>Paper Error</b> icon, and the <b>Resume</b> light are blinking. | The printer receives a printing job, and detects that there is n paper in the input tray.                              |
| +                                                                                             | Load paper, and then press the <b>Resume</b> button ( ) to continue printing.                                          |
|                                                                                               | For information about how to load paper, see <u>Load media</u><br>on page 10.                                          |

# **HP support**

For the latest product updates and support information, visit the product support website at <u>www.support.hp.com</u>. HP online support provides a variety of options for help with your printer:

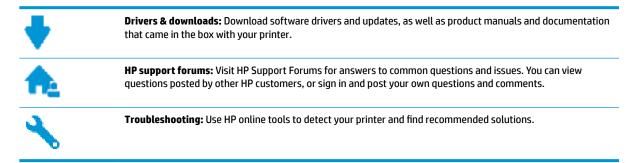

# **Contact HP**

If you need help from an HP technical support representative to solve a problem, visit the <u>Contact Support</u> <u>website</u>. The following contact options are available at no cost for in-warranty customers (HP agent-assisted support for out-of warranty customers may require a fee):

| •  | Chat with an HP support agent online. |
|----|---------------------------------------|
| ♠_ | Call an HP support agent.             |

When contacting HP support, be prepared to provide the following information:

- Product name (Located on the printer, such as HP DeskJet 3700)
- Product number (located inside the cartridge access door)

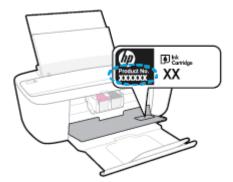

• Serial number (located on the back or bottom of the printer)

### **Register printer**

By taking just a few quick minutes to register, you can enjoy quicker service, more efficient support, and product support alerts. If you did not register your printer while installing the software, you can register now at <u>http://www.register.hp.com</u>.

# **Additional warranty options**

Extended service plans are available for the HP DeskJet 3700 series at additional costs. Go to <u>www.support.hp.com</u>, select your country/region and language, then explore the extended warranty options available for your printer.

# **A** Technical information

The technical specifications and international regulatory information for the HP DeskJet 3700 series are provided in this section.

For additional specifications, see the printed documentation that came with the HP DeskJet 3700 series.

This section contains the following topics:

- HP Company notices
- <u>Specifications</u>
- <u>Regulatory notices</u>
- Environmental product stewardship program

# **HP Company notices**

The information contained herein is subject to change without notice.

All rights reserved. Reproduction, adaptation, or translation of this material is prohibited without prior written permission of HP, except as allowed under the copyright laws. The only warranties for HP products and services are set forth in the express warranty statements accompanying such products and services. Nothing herein should be construed as constituting an additional warranty. HP shall not be liable for technical or editorial errors or omissions contained herein.

© Copyright 2016 HP Development Company, L.P.

Microsoft and Windows are either registered trademarks or trademarks of Microsoft Corporation in the United States and/or other countries.

# **Specifications**

Technical specifications for the HP DeskJet 3700 series are provided in this section. For more product specifications, see the Product Data Sheet at <a href="https://www.support.hp.com">www.support.hp.com</a> .

#### System requirements

• For information about software and system requirements or future operating system releases and support, visit the HP online support website at <a href="https://www.support.hp.com">www.support.hp.com</a>.

#### **Environmental specifications**

- Recommended operating temperature range: 15°C to 30°C (59°F to 86°F)
- Allowable operating temperature range: 5<sup>o</sup>C to 40<sup>o</sup>C (41<sup>o</sup>F to 104<sup>o</sup>F)
- Humidity: 15% to 80% RH non-condensing; 28°C maximum dewpoint
- Nonoperating (Storage) temperature range: –40°C to 60°C (–40°F to 140°F)
- In the presence of high electromagnetic fields, it is possible the output from the HP DeskJet 3700 series may be slightly distorted
- HP recommends using a USB cable less than or equal to 3 m (10 feet) in length to minimize injected noise due to potential high electromagnetic fields

#### Input tray capacity

- Plain paper sheets (80 g/m2 [20lb]): Up to 60
- Envelopes: Up to 5
- Index cards: Up to 20
- Photo paper sheets: Up to 20

#### **Output tray capacity**

- Plain paper sheets (80 g/m2 [20lb]): Up to 25
- Envelopes: Up to 5
- Index cards: Up to 10
- Photo paper sheets: Up to 10

#### **Paper size**

• For a complete list of supported media sizes, see the printer software.

#### **Paper weights**

- Plain Paper: 64 to 90 g/m<sup>2</sup> (16 to 24 lb)
- Envelopes: 75 to 90 g/m<sup>2</sup> (20 to 24 lb)
- Cards: Up to 200 g/m<sup>2</sup> (110-lb index maximum)
- Photo Paper: Up to 280 g/m<sup>2</sup> (75 lb)

#### **Print specifications**

- Print speeds vary according to the complexity of the document
- Method: drop-on-demand thermal inkjet
- Language: PCL3 GUI

#### **Copy specifications**

- Digital image processing
- Copy speeds vary according to the complexity of the document and model

#### **Scan specifications**

- Resolution: up to 600 ppi
- Color: 24 bits RGB color, 8 bits grayscale
- Maximum scan size from scan path: 21.6 x 29.7 cm (8.5 x 11inches)

For more information about ppi resolution, color, and scan size, see the scanner software.

#### **Print resolution**

• For a list of supported print resolutions, visit the product support website at <u>www.support.hp.com</u>.

#### **Cartridge yield**

• Visit <u>www.hp.com/go/learnaboutsupplies</u> for more information on estimated cartridge yields.

#### **Acoustic information**

If you have Internet access, you can access acoustic information from the <u>HP website</u>.

# **Regulatory notices**

The HP DeskJet 3700 series meets product requirements from regulatory agencies in your country/region.

This section contains the following topics:

- <u>Regulatory model identification number</u>
- FCC statement
- <u>Power cord instructions</u>
- Notice to users in Korea
- Noise emission statement for Germany
- European Union Regulatory Notice
- Visual display workplaces statement for Germany
- Declaration of conformity
- <u>Regulatory wireless statements</u>

### **Regulatory model identification number**

For regulatory identification purposes, your product is assigned a Regulatory Model Number. The Regulatory Model Number for your product is SDGOB-1621. This regulatory number should not be confused with the marketing name (HP DeskJet 3700 All-in-One Printer series, HP DeskJet Ink Advantage 3700 All-in-One Printer series, etc.) or product numbers (J9V86A, J9V87A, etc.).

# FCC statement

#### FCC statement

The United States Federal Communications Commission (in 47 CFR 15.105) has specified that the following notice be brought to the attention of users of this product.

This equipment has been tested and found to comply with the limits for a Class B digital device, pursuant to Part 15 of the FCC Rules. These limits are designed to provide reasonable protection against harmful interference in a residential installation. This equipment generates, uses and can radiate radio frequency energy and, if not installed and used in accordance with the instructions, may cause harmful interference to radio communications. However, there is no guarantee that interference will not occur in a particular installation. If this equipment does cause harmful interference to radio or television reception, which can be determined by turning the equipment off and on, the user is encouraged to try to correct the interference by one or more of the following measures:

- Reorient or relocate the receiving antenna.
- · Increase the separation between the equipment and the receiver.
- Connect the equipment into an outlet on a circuit different from that to which the receiver is connected.
- Consult the dealer or an experienced radio/TV technician for help.

For further information, contact:

Manager of Corporate Product Regulations HP Inc. 1501 Page Mill Road, Palo Alto, CA 94304, U.S.A.

Modifications (part 15.21)

The FCC requires the user to be notified that any changes or modifications made to this device that are not expressly approved by HP may void the user's authority to operate the equipment.

This device complies with Part 15 of the FCC Rules. Operation is subject to the following two conditions: (1) this device may not cause harmful interference, and (2) this device must accept any interference received, including interference that may cause undesired operation.

### **Power cord instructions**

Make sure your power source is adequate for the product voltage rating. The voltage rating is on the product label. The product uses either 100-240 Vac or 200-240 Vac and 50/60 Hz.

**CAUTION:** To prevent damage to the product, use only the power cord that is provided with the product.

### Notice to users in Korea

Г

| B 급 기기<br>(가정용 방송통신기기) | 이 기기는 가정용(B급)으로 전자파적합등록을 한<br>기기로서 주 로 가정에서 사용하는 것을 목적으로 하며,<br>모든 지역에서 사 용할 수 있습니다. |
|------------------------|--------------------------------------------------------------------------------------|
|------------------------|--------------------------------------------------------------------------------------|

# **Noise emission statement for Germany**

Geräuschemission

LpA < 70 dB am Arbeitsplatz im Normalbetrieb nach DIN 45635 T. 19

## **European Union Regulatory Notice**

CE

Products bearing the CE marking comply with one or more of the following EU Directives as may be applicable: Low Voltage Directive 2006/95/EC, EMC Directive 2004/108/EC, Ecodesign Directive 2009/125/EC, R&TTE Directive 1999/5/EC, RoHS Directive 2011/65/EU. Compliance with these directives is assessed using applicable European Harmonised Standards. The full Declaration of Conformity can be found at the following website: <a href="https://www.hp.com/go/certificates">www.hp.com/go/certificates</a> (Search with the product model name or its Regulatory Model Number (RMN), which may be found on the regulatory label.)

The point of contact for regulatory matters is:

HP Deutschland GmbH, HQ-TRE, Schickardstrasse 32, 71034 Boeblingen, Germany

#### **Products with wireless functionality**

#### EMF

• This product meets international guidelines (ICNIRP) for exposure to radio frequency radiation.

If it incorporates a radio transmitting and receiving device that in normal use, a separation distance of 20 cm ensures that radio frequency exposure levels comply with EU requirements.

#### **Wireless functionality in Europe**

 This product is designed for use without restrictions in all EU countries plus Iceland, Liechtenstein, Norway and Switzerland.

### Visual display workplaces statement for Germany

#### GS-Erklärung (Doutschland)

Das Gerät ist nicht für die Benutzung im unmittelbaren Gesichtsfeld am Bildschirmarbeitsplatz vorgesehen. Um störende Reflexionen am Bildschirmarbeitsplatz zu vermeiden, darf dieses Produkt nicht im unmittelbaren Gesichtsfeld platziert werden.

# **Declaration of conformity**

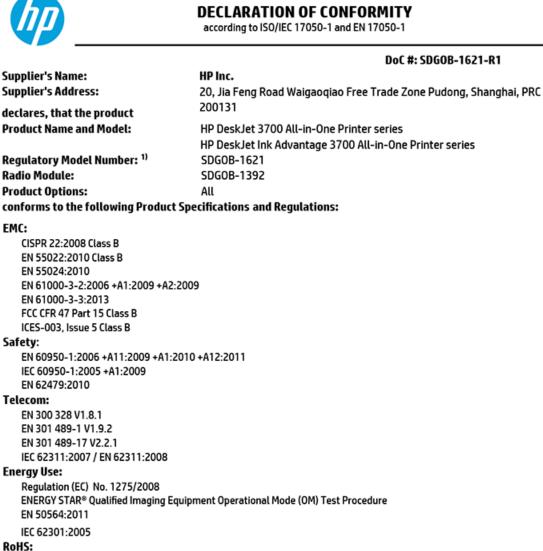

EN 50581:2012

The product herewith complies with the requirements of the Low Voltage Directive 2006/95/EC, the EMC Directive 2004/108/EC, the R&TTE Directive 1999/5/EC, the Ecodesign Directive 2009/125/EC, the RoHS Directive 2011/65/EU and carries the C marking accordingly.

This device complies with part 15 of the FCC Rules. Operation is subject to the following two conditions: (1) This device may not cause harmful interference, and (2) this device must accept any interference received, including interference that may cause undesired operation.

Additional Information:

 This product is assigned a Regulatory Model Number which stays with the regulatory aspects of the design. The Regulatory Model Number is the main product identifier in the regulatory documentation and test reports, this number should not be confused with the marketing name or the product numbers.

#### Shen HongBo

15 Dec, 2015

ICS Product Hardware Quality Engineering, Manager

Local contact for regulatory topics only:

EU: HP Deutschland GmbH, HQ-TRE, Schickardstrasse 32, 71034 Boeblingen, Germany US: HP Inc., 1501 Page Mill Road, Palo Alto, CA 94304, USA1501

104 Appendix A Technical information

## **Regulatory wireless statements**

This section contains the following regulatory information pertaining to wireless products:

- Exposure to radio frequency radiation
- Notice to users in Brazil
- Notice to users in Canada
- Notice to users in Taiwan
- Notice to users in Mexico
- Notice to users in Korea

#### **Exposure to radio frequency radiation**

#### Exposure to radio frequency radiation

**Caution** The radiated output power of this device is far below the FCC radio frequency exposure limits. Nevertheless, the device shall be used in such a manner that the potential for human contact during normal operation is minimized. This product and any attached external antenna, if supported, shall be placed in such a manner to minimize the potential for human contact during normal operation. In order to avoid the possibility of exceeding the FCC radio frequency exposure limits, human proximity to the antenna shall not be less than 20 cm (8 inches) during normal operation.

#### Notice to users in Brazil

#### Aviso aos usuários no Brasil

Este equipamento opera em caráter secundário, isto é, não tem direito à proteção contra interferência prejudicial, mesmo de estações do mesmo tipo, e não pode causar interferência a sistemas operando em caráter primário.

#### Notice to users in Canada

#### Notice to users in Canada/Note à l'attention des utilisateurs canadiens

Under Industry Canada regulations, this radio transmitter may only operate using an antenna of a type and maximum (or lesser) gain approved for the transmitter by Industry Canada. To reduce potential radio interference to other users, the antenna type and its gain should be so chosen that the equivalent isotropically radiated power (e.i.r.p.) is not more than that necessary for successful communication.

This device complies with Industry Canada licence-exempt RSS standard(s). Operation is subject to the following two conditions: (1) this device may not cause interference, and (2) this device must accept any interference, including interference that may cause undesired operation of the device.

WARNING! Exposure to Radio Frequency Radiation The radiated output power of this device is below the Industry Canada radio frequency exposure limits. Nevertheless, the device should be used in such a manner that the potential for human contact is minimized during normal operation.

To avoid the possibility of exceeding the Industry Canada radio frequency exposure limits, human proximity to the antennas should not be less than 20 cm (8 inches).

Conformément au Règlement d'Industrie Canada, cet émetteur radioélectrique ne peut fonctionner qu'avec une antenne d'un type et d'un gain maximum (ou moindre) approuvé par Industrie Canada. Afin de réduire le brouillage radioélectrique potentiel pour d'autres utilisateurs, le type d'antenne et son gain doivent être choisis de manière à ce que la puissance isotrope rayonnée équivalente (p.i.r.e.) ne dépasse pas celle nécessaire à une communication réussie.

Cet appareil est conforme aux normes RSS exemptes de licence d'Industrie Canada. Son fonctionnement dépend des deux conditions suivantes : (1) cet appareil ne doit pas provoquer d'interférences nuisibles et (2) doit accepter toutes interférences reçues, y compris des interférences pouvant provoquer un fonctionnement non souhaité de l'appareil.

AVERTISSEMENT relatif à l'exposition aux radiofréquences. La puissance de rayonnement de cet appareil se trouve sous les limites d'exposition de radiofréquences d'Industrie Canada. Néanmoins, cet appareil doit être utilisé de telle sorte qu'il soit mis en contact le moins possible avec le corps humain.

Afin d'éviter le dépassement éventuel des limites d'exposition aux radiofréquences d'Industrie Canada, il est recommandé de maintenir une distance de plus de 20 cm entre les antennes et l'utilisateur.

#### Notice to users in Taiwan

#### 低功率電波輻射性電機管理辦法

#### 第十二條

經型式認證合格之低功率射頻電機,非經許可,公司、商號或使用者均不得擅自變更頻 率、加大功率或變更設計之特性及功能。

#### 第十四條

低功率射頻電機之使用不得影響飛航安全及干擾合法通信;經發現有干擾現象時,應立 即停用,並改善至無干擾時方得繼續使用。

前項合法通信,指依電信法規定作業之無線電通信。低功率射頻電機須忍受合法通信或 工業、科學及醫藥用電波輻射性電機設備之干擾。

## Notice to users in Mexico

#### Aviso para los usuarios de México

La operación de este equipo está sujeta a las siguientes dos condiciones: (1) es posible que este equipo o dispositivo no cause interferencia perjudicial y (2) este equipo o dispositivo debe aceptar cualquier interferencia, incluyendo la que pueda causar su operación no deseada.

Para saber el modelo de la tarjeta inalámbrica utilizada, revise la etiqueta regulatoria de la impresora.

#### **Notice to users in Korea**

해당 무선설비는 전파혼신 가능성이 있으므로 인명안전과 관련된 서비스는 할 수 없음

## Environmental product stewardship program

HP is committed to providing quality products in an environmentally sound manner. Design for recycling has been incorporated into this product. The number of materials has been kept to a minimum while ensuring proper functionality and reliability. Dissimilar materials have been designed to separate easily. Fasteners and other connections are easy to locate, access, and remove using common tools. High priority parts have been designed to access quickly for efficient disassembly and repair. For more information, visit HP's Commitment to the Environment website at:

www.hp.com/hpinfo/globalcitizenship/environment

- <u>Eco-Tips</u>
- European Union Commission Regulation 1275/2008
- <u>Paper</u>
- <u>Plastics</u>
- <u>Material safety data sheets</u>
- <u>Recycling program</u>
- HP inkjet supplies recycling program
- Power consumption
- Disposal of waste equipment by users
- <u>Chemical substances</u>
- Declaration of the Presence Condition of the Restricted Substances Marking (Taiwan)
- The Table of Hazardous Substances/Elements and their Content (China)
- <u>Restriction of hazardous substance (Ukraine)</u>
- <u>Restriction of hazardous substance (India)</u>
- <u>Restriction on hazardous substances statement (Turkey)</u>
- <u>EPEAT</u>
- <u>China SEPA Eco Label User Information</u>
- China Energy Label for Printer, Fax and Copier

## **Eco-Tips**

HP is committed to helping customers reduce their environmental footprint. Please visit the HP Environmental Programs and Initiatives website for more information on HP's environmental initiatives.

www.hp.com/hpinfo/globalcitizenship/environment/

## **European Union Commission Regulation 1275/2008**

For product power data, including the power consumption of the product in networked standby if all wired network ports are connected and all wireless network ports are activated, please refer to section P14

'Additional Information' of the product IT ECO Declaration at <u>www.hp.com/hpinfo/globalcitizenship/</u> environment/productdata/itecodesktop-pc.html.

## Paper

This product is suited for the use of recycled paper according to DIN 19309 and EN 12281:2002.

## **Plastics**

Plastic parts over 25 grams are marked according to international standards that enhance the ability to identify plastics for recycling purposes at the end of product life.

## **Material safety data sheets**

Material safety data sheets (MSDS) can be obtained from the HP website at:

www.hp.com/go/msds

## **Recycling program**

HP offers an increasing number of product return and recycling programs in many countries/regions, and partners with some of the largest electronic recycling centers throughout the world. HP conserves resources by reselling some of its most popular products. For more information regarding recycling of HP products, please visit:

www.hp.com/recycle

## HP inkjet supplies recycling program

HP is committed to protecting the environment. The HP Inkjet Supplies Recycling Program is available in many countries/regions, and lets you recycle used print cartridges and ink cartridges free of charge. For more information, go to the following website:

www.hp.com/hpinfo/globalcitizenship/environment/recycle/

## **Power consumption**

HP printing and imaging equipment marked with the ENERGY STAR<sup>®</sup> logo is certified by the U.S. Environmental Protection Agency. The following mark will appear on ENERGY STAR certified imaging products:

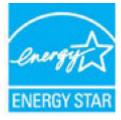

Additional ENERGY STAR certified imaging product model information is listed at: <u>www.hp.com/go/energystar</u>

## **Disposal of waste equipment by users**

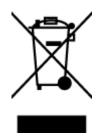

This symbol means do not dispose of your product with your other household waste. Instead, you should protect human health and the environment by handing over your waste equipment to a designated collection point for the recycling of waste electrical and electronic equipment. For more information, please contact your household waste disposal service, or go to http://www.hp.com/recycle.

## **Chemical substances**

HP is committed to providing our customers with information about the chemical substances in our products as needed to comply with legal requirements such as REACH (*Regulation EC No 1907/2006 of the European Parliament and the Council*). A chemical information report for this product can be found at: <a href="https://www.hp.com/go/reach">www.hp.com/go/reach</a>.

# Declaration of the Presence Condition of the Restricted Substances Marking (Taiwan)

#### 限用物質含有情況標示聲明書

Declaration of the Presence Condition of the Restricted Substances Marking

|                              | 限用物質及其化學符號<br>Restricted substances and its chemical symbols |                      |                      |                                         |                                              |                                                        |       |   |        |   |
|------------------------------|--------------------------------------------------------------|----------------------|----------------------|-----------------------------------------|----------------------------------------------|--------------------------------------------------------|-------|---|--------|---|
|                              |                                                              |                      |                      |                                         |                                              |                                                        |       |   |        |   |
| 單元 Unit                      | 鉛<br>Lead<br>(Pb)                                            | 汞<br>Mercury<br>(Hg) | 鎘<br>Cadmium<br>(Cd) | 六價鉻<br>Hexavalent<br>chromium<br>(Cr*6) | 多溴聯苯<br>Polybrominated<br>biphenyls<br>(PBB) | 多溴二苯 <b>醚</b><br>Polybrominate<br>d diphenyl<br>ethers |       |   |        |   |
|                              |                                                              |                      |                      |                                         |                                              |                                                        |       |   | (PBDE) |   |
|                              |                                                              |                      |                      |                                         |                                              |                                                        | 外殼和紙匣 | 0 | 0      | 0 |
| (External Casings and Trays) |                                                              |                      |                      |                                         |                                              |                                                        |       |   |        |   |
| 電線 (Cables)                  | 0                                                            | 0                    | 0                    | 0                                       | 0                                            | 0                                                      |       |   |        |   |
| 印刷電路板                        | _                                                            | 0                    | 0                    | 0                                       | 0                                            | 0                                                      |       |   |        |   |
| (Printed Circuit Boards)     |                                                              |                      |                      |                                         |                                              |                                                        |       |   |        |   |
| 列印引 <b>擎(Print Engine)</b>   | _                                                            | 0                    | 0                    | 0                                       | 0                                            | 0                                                      |       |   |        |   |
| 列印機組件 (Print Assembly)       | _                                                            | 0                    | 0                    | 0                                       | 0                                            | 0                                                      |       |   |        |   |
| 噴墨印表機墨水匣 (Print<br>Supplies) | 0                                                            | 0                    | 0                    | 0                                       | 0                                            | 0                                                      |       |   |        |   |

|                         | 限用物質及其化學符號<br>Restricted substances and its chemical symbols |           |         |                                 |                    |                                |  |
|-------------------------|--------------------------------------------------------------|-----------|---------|---------------------------------|--------------------|--------------------------------|--|
|                         |                                                              |           |         |                                 |                    |                                |  |
| 88 - · · ·              | 鉛                                                            | 汞         | 鎘       | 六價鉻                             | 多溴聯苯               | 多溴二苯醚                          |  |
| 單元 Unit                 | Lead                                                         | Mercury   | Cadmium | Hexavalent                      | Polybrominated     | Polybrominate                  |  |
|                         | (Pb)                                                         | (Pb) (Hg) | (Cd)    | chromium<br>(Cr* <sup>6</sup> ) | biphenyls<br>(app) | d diphenyl<br>ethers<br>(PBDE) |  |
|                         |                                                              |           |         |                                 | (PBB)              |                                |  |
| 列印機配件 (Print Accessory) | _                                                            | 0         | 0       | 0                               | 0                  | 0                              |  |

備考1. "超出0.1 wt%"及"超出0.01 wt%"係指限用物質之百分比含量超出百分比含量基準值。

Note 1: "Exceeding 0.1 wt %" and "exceeding 0.01 wt %" indicate that the percentage content of the restricted substance exceeds the reference percentage value of presence condition.

備考2. "0" 係指該項限用物質之百分比含量未超出百分比含量基準值。

Note 2: "0" indicates that the percentage content of the restricted substance does not exceed the percentage of reference value of presence.

備考3. "一"係指該項限用物質為排除項目。

Note 3: The "-" indicates that the restricted substance corresponds to the exemption.

若要存取產品的最新使用指南或手冊,請前往 <u>www.support.hp.com</u>。選取**搜尋您的產品**,然後依照畫面上的指示繼續執行。

To access the latest user guides or manuals for your product, go to <u>www.support.hp.com</u>. Select **Find your product**, and then follow the onscreen instructions.

## The Table of Hazardous Substances/Elements and their Content (China)

产品中有害物质或元素的名称及含量

根据中国《电器电子产品有害物质限制使用管理办法》

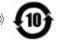

|               | 有害物质 |      |      |             |       |        |  |  |
|---------------|------|------|------|-------------|-------|--------|--|--|
| 部件名称          | 铅    | 汞    | 镉    | 六价 <b>铬</b> | 多溴联苯  | 多溴二苯醚  |  |  |
|               | (Pb) | (Hg) | (Cd) | (Cr(VI))    | (PBB) | (PBDE) |  |  |
| 外壳和托 <b>盘</b> | 0    | 0    | 0    | 0           | 0     | 0      |  |  |
| 电线            | 0    | 0    | 0    | 0           | 0     | 0      |  |  |
| 印刷电路板         | х    | 0    | 0    | 0           | 0     | 0      |  |  |
| 打印系 <b>统</b>  | х    | 0    | 0    | 0           | 0     | 0      |  |  |
| 显示器           | х    | 0    | 0    | 0           | 0     | 0      |  |  |
| 喷墨打印机墨盒       | 0    | 0    | 0    | 0           | 0     | 0      |  |  |
| <b>驱动</b> 光盘  | х    | 0    | 0    | 0           | 0     | 0      |  |  |
| 扫描仪           | Х    | 0    | 0    | 0           | 0     | 0      |  |  |

|                           | 有害物质 |      |      |             |               |        |  |
|---------------------------|------|------|------|-------------|---------------|--------|--|
| 部件名称                      | 铅    | 汞    | 镉    | 六价 <b>铬</b> | 多溴 <b>联</b> 苯 | 多溴二苯醚  |  |
|                           | (Pb) | (Hg) | (Cd) | (Cr(VI))    | (PBB)         | (PBDE) |  |
| 网 <b>络</b> 配件             | х    | 0    | 0    | 0           | 0             | 0      |  |
| 电池板                       | х    | 0    | 0    | 0           | 0             | 0      |  |
| 自 <b>动</b> 双面打印系 <b>统</b> | 0    | 0    | 0    | 0           | 0             | 0      |  |
| 外部电源                      | Х    | 0    | 0    | 0           | 0             | 0      |  |

本表格依据 SJ/T 11364 的规定编制。

0:表示该有害物质在该部件所有均质材料中的含量均在 GB/T 26572 规定的限量要求以下。

X:表示该有害物质至少在该部件的某一均质材料中的含量超出 GB/T 26572 规定的限量要求。

此表中所有名称中含 "X" 的部件均符合欧盟 RoHS 立法。

注:环保使用期限的参考标识取决于产品正常工作的温度和湿度等条件。

## **Restriction of hazardous substance (Ukraine)**

## Технічний регламент щодо обмеження використання небезпечних речовин (Україна)

Обладнання відповідає вимогам Технічного регламенту щодо обмеження використання деяких небезпечних речовин в електричному та електронному обладнанні, затвердженого постановою Кабінету Міністрів України від 3 грудня 2008 № 1057

## **Restriction of hazardous substance (India)**

This product, as well as its related consumables and spares, complies with the reduction in hazardous substances provisions of the "India E-waste Rule 2016." It does not contain lead, mercury, hexavalent chromium, polybrominated biphenyls or polybrominated diphenyl ethers in concentrations exceeding 0.1 weight % and 0.01 weight % for cadmium, except where allowed pursuant to the exemptions set in Schedule 2 of the Rule.

## **Restriction on hazardous substances statement (Turkey)**

Türkiye Cumhuriyeti: EEE Yönetmeliğine Uygundur

## **EPEAT**

## EPEAT

Most HP products are designed to meet EPEAT. EPEAT is a comprehensive environmental rating that helps identify greener electronics equipment. For more information on EPEAT go to **www.epeat.net**. For information on HP's EPEAT registered products go to

www.hp.com/hpinfo/globalcitizenship/environment/pdf/epeat\_printers.pdf.

## **China SEPA Eco Label User Information**

中国环境标识认证产品用户说明

噪声大于63.0Db(A)的办公设备不宜放置于办公室内,请在独立的隔离区域使用。

如需长时间使用本产品或打印大量文件、请确保在通风良好的房间内使用。

如您需要确认本产品处于零能耗状态,请按下电源关闭按钮,并将插头从电源插 座断开。

您可以使用再生纸,以减少资源耗费。

## 复印机、打印机和传真机能源效率标识 实施规则

依据"复印机、打印机和传真机能源效率标识实施规则",该打印机具有中国能效标识。标识上显示的能效等级 和操作模式值根据"复印机、打印机和传真机能效限定值及能效等级"标准("GB 21521")来确定和计算。

1. 能效等级

产品能效等级分为 3 级,其中 1 级能效最高。能效限定值根据产品类型和打印速度由标准确定。能效等级则根据 基本功耗水平以及网络接口和内存等附加组件和功能的功率因子之和来计算。

2. 能效信息

喷墨打印机

- 操作模式功率
   睡眠状态的能耗按照 GB 21521 标准来衡量和计算。该数据以瓦特 (W)表示。
- 待机功率
   待机状态是产品连接到电网电源上功率最低的状态。该状态可以延续无限长时间,且使用者无法改变此状态下产品的功率。对于"成像设备"产品,"待机"状态通常相当于"关闭"状态,但也可能相当于"准备"状态或"睡眠"状态。该数据以瓦特(W)表示。
- 睡眠状态预设延迟时间 出厂前由制造商设置的时间决定了该产品在完成主功能后进入低耗模式(例如睡眠、自动关机)的时间。 该数据以分钟表示。
- 附加功能功率因子之和
   网络接口和内存等附加功能的功率因子之和。该数据以瓦特(W)表示。

标识上显示的能耗数据是根据典型配置测量得出的数据,此类配置包含登记备案的打印机依据复印机、打印机和 传真机能源效率标识实施规则所选的所有配置。因此,该特定产品型号的实际能耗可能与标识上显示的数据有所 不同。

要了解规范的更多详情,请参考最新版的 GB 21521 标准。

## Index

## B

buttons, control panel 5

## C

carriage clear carriage jams 72 control panel buttons 5 features 5 status icons 6 copy specifications 100 customer support warranty 95

## E

embedded web server opening 65 Webscan 45 environment Environmental product stewardship program 108 environmental specifications 99

#### J

jams clear 70

#### Μ

multi-feeds, troubleshoot 73

#### N

network connection wireless connection 56 networks view and print settings 62

#### 0

operating systems supported 99

#### P

paper clear jams 70 HP, order 16 skewed pages 73 troubleshoot feeding 73 paper-feed problems, troubleshoot 73 power troubleshoot 88 print specifications 100 troubleshoot 88 printer software (Windows) opening 18

## R

recycle ink cartridges 109 regulatory notices 101 regulatory model identification number 101 wireless statements 105

## S

scan from Webscan 45 scan specifications 100 skew, troubleshoot print 73 software Webscan 45 specifications system requirements 99 status icons 6 system requirements 99

#### Т

technical information copy specifications 100 environmental specifications 99 print specifications 100 scan specifications 100 trays clear paper jams 70 troubleshoot feeding 73 troubleshoot multiple pages are picked 73 paper not picked up from tray 73 paper-feed problems 73 power 88 print 88 skewed pages 73

## V

view network settings 62

## W

warranty 95 Webscan 45 Windows system requirements 99